# Dell Inspiron 660 オーナーズマニュアル

コンピュータモデル: Inspiron 660 法令順守モデル: D11M 法令順守タイプ: D11M002

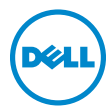

## メモ、注意、警告

- ■■ メモ:コンピュータを使いやすくするための重要な情報を説明しています。
- 注意:「注意」は、指示に従わない場合、ハードウェアの損傷やデータの 損失の可能性があることを示しています。
- 警告: 「警告」は、物的損害、怪我、または死亡の原因となる可能性があ ることを示しています。

## \_<br>この文書の情報は、事前の)<br>© 2012 すべての著作権は I<br>Dell las ①書面に E 3 記可 この文書の情報は、事前の通知なく変更されることがあります。 © 2012 すべての著作権は Dell Inc. にあります。

Dell Inc. の書面による許可のない複製は、いかなる形態においても厳重に禁じられていま す。

本書で使用される商標:Dell™、DELL ロゴ、および Inspiron™ は Dell Inc. の商標です。 Microsoft®、Windows®、および Windows スタートボタンのロゴ ● は、米国、および / またはその他の国における Microsoft Corporation の商標または登録商標です。Bluetooth® は Bluetooth SIG, Inc. が所有する登録商標であり、Dell Inc. はこれらの商標を使用する許 可を受けています。インテル、Intel®、および Intel SpeedStep® は米国その他の国におけ る Intel Corporation の 登録商標です。

この文書では、上記記載以外の商標および会社名が使用されている場合があります。これ らの商標や会社名は、一切 Dell Inc. に所属するものではありません。

2012年4月 Rev. A00

# 目次

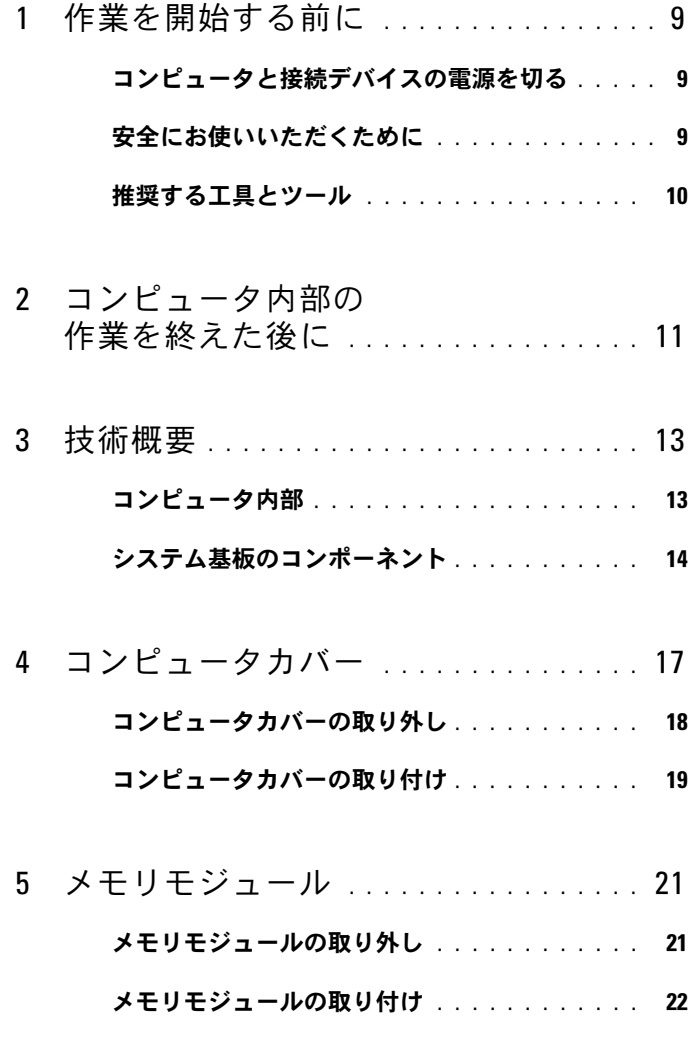

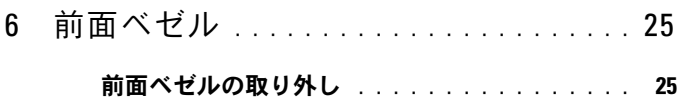

- [前面ベゼルの取り付け](#page-26-0) . . . . . . . . . . . . . . 27
- 7 [カード固定ブラケット](#page-28-0) . . . . . . . . . . . . . . 29 [カード固定ブラケットの取り外し](#page-28-1) . . . . . . . . . 29

#### [カード固定ブラケットの取り付け](#page-30-0) . . . . . . . . . 31

- 8 [PCI Express](#page-32-0) カード . . . . . . . . . . . . . . . 33 PCI Express [カードの取り外し](#page-32-1) . . . . . . . . . . . 33 PCI Express [カードの取り付け](#page-34-0) . . . . . . . . . . . 35 PCI Express [カードを取り外した後、](#page-36-0) [または取り付けた後のコンピュータの設定](#page-36-0) . . . . 37 9 [ミニカード](#page-38-0) . . . . . . . . . . . . . . . . . . . . . . . 39 [ミニカードの取り外し](#page-39-0) . . . . . . . . . . . . . . 40 [ミニカードの取り付け](#page-40-0) . . . . . . . . . . . . . . 41 10 [ハードドライブ](#page-42-0) . . . . . . . . . . . . . . . . . . . 43
	- [ハードドライブの取り外し](#page-42-1) . . . . . . . . . . . . . 43
	- [ハードドライブの取り付け](#page-47-0) . . . . . . . . . . . . . . 48
- 11 [オプティカルドライブ](#page-48-0) . . . . . . . . . . . . . 49
	- [オプティカルドライブの取り外し](#page-48-1) . . . . . . . . . 49
	- [オプティカルドライブの取り付け](#page-52-0) . . . . . . . . . 53
- 12 前面 I/0 [パネル](#page-56-0) . . . . . . . . . . . . . . . . . 57
	- 前面 I/O [パネルの取り外し](#page-56-1) . . . . . . . . . . . . . 57
	- 前面 I/O [パネルの取り付け](#page-58-0) . . . . . . . . . . . . . 59
- 13 雷源ボタンモジュール . . . . . . . . . . . . 61
	- [電源ボタンモジュールの取り外し](#page-60-1) . . . . . . . . . 61
	- [電源ボタンモジュールの取り付け](#page-62-0) . . . . . . . . . 63
- 14 [シャーシファン](#page-64-0) . . . . . . . . . . . . . . . . . . . 65
	- [シャーシファンの取り外し](#page-64-1) . . . . . . . . . . . . . 65
	- [シャーシファンの取り付け](#page-66-0) . . . . . . . . . . . . . 67

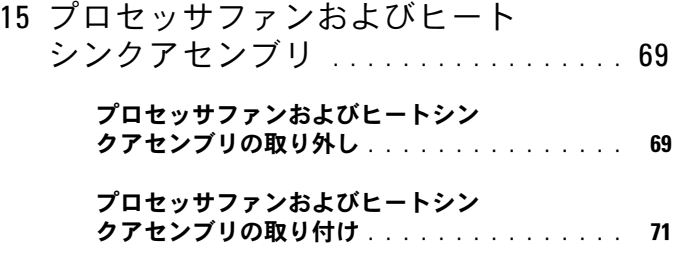

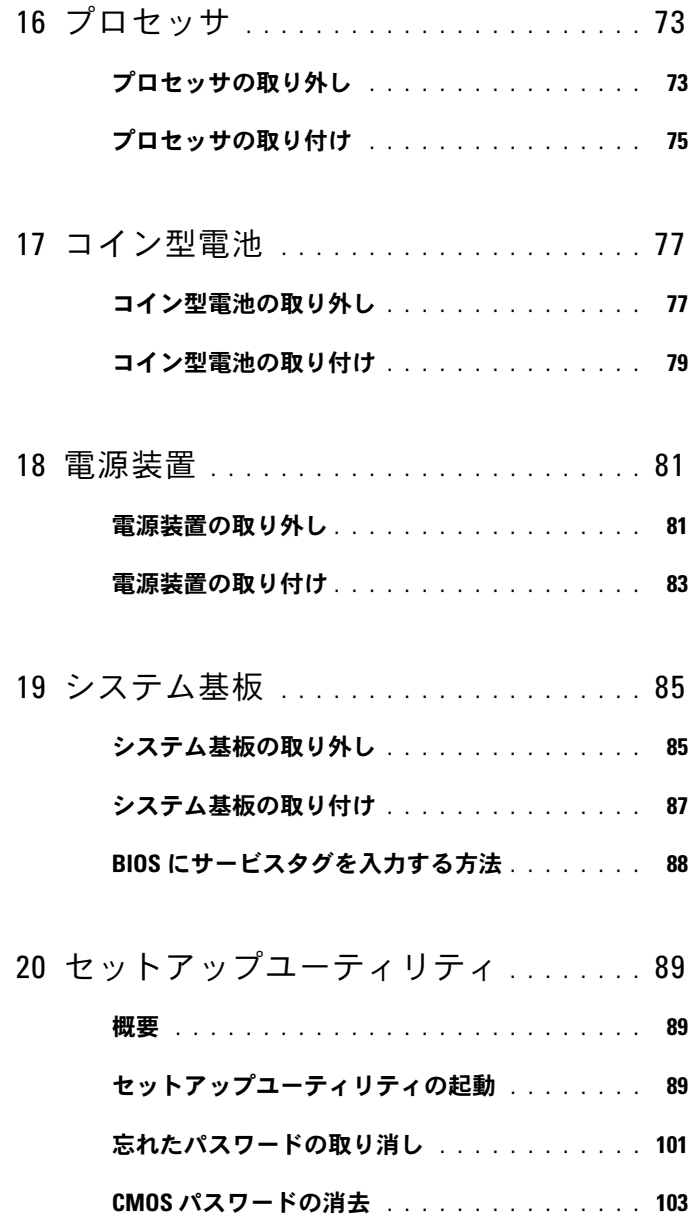

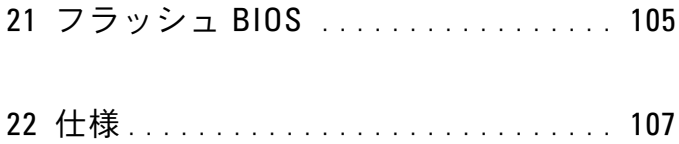

## 8 | 目次

# <span id="page-8-3"></span><span id="page-8-0"></span>作業を開始する前に

# <span id="page-8-1"></span>コンピュータと接続デバイスの電源を切る

- 注意:データの損失を防ぐため、開いているすべてのファイルを保存して から閉じ、実行中のすべてのプログラムを終了してから、コンピュータの 電源を切ります。
	- 1 開いているファイルはすべて保存して閉じ、実行中のプログラムはす べて終了します。
	- 2 スタート 3 シャットダウンの順にクリックします。

Microsoft Windows がシャットダウンし、コンピュータの電源が切れ ます。

■ メモ:他のオペレーティングシステムを使用している場合は、該当す るシステムのマニュアルでシャットダウン方法を参照してください。

- 3 コンピュータおよび取り付けられているすべてのデバイスをコンセ ントから外します。
- 4 モデムケーブル、ネットワークケーブル、および取り付けられている デバイスをすべてコンピュータから外します。
- 5 システムのコンセントが外されている状態で、電源ボタンをしばらく 押して、システム基板の静電気を除去します。

# <span id="page-8-2"></span>安全にお使いいただくために

身体の安全を守り、コンピュータを損傷から保護するために、次の安全 に関する注意に従ってください。

- 警告:コンピュータ内部の作業を始める前に、お使いのコンピュータに付 属しているガイドの安全にお使いいただくための注意事項をお読みくださ い。安全にお使いいただくためのベストプラクティスの追加情報に関して は、規制順守ホームページ www.dell.com/regulatory\_compliance をご覧くだ さい。
- 警告:コンピュータのカバーまたはパネルを開ける前に、すべての電源を 外してください。コンピュータ内部の作業が完了したら、電源を接続する 前にすべてのカバー、パネル、およびネジを取り付けてください。
- 注意:コンピュータの損傷を避けるため、平らで清潔な場所で作業を行う ようにしてください。
- 注意:コンポーネントおよびカードは、損傷を避けるために端を持つよう にしてください。ピンおよび接合部には触れないでください。
- 注意:許可されたサービス技術者以外は、コンピュータカバーを外したり コンピュータ内の部品に触れないでください。「安全にお使いいただくため に」を参照して、安全上の注意事項に関する詳細な情報を確認し、コン ピュータ内部の作業および静電気放出への対処を行ってください。
- 注意:コンピュータ内部の部品に触れる前に、コンピュータ背面の金属部 など塗装されていない金属面に触れて、身体の静電気を除去してください。 作業中も、定期的に塗装されていない金属面に触れて、内蔵コンポーネン トを損傷するおそれのある静電気を逃がしてください。
- 注意:ケーブルを外すときは、コネクタまたはコネクタのプルタブを持ち、 ケーブル自身を引っ張らないでください。一部のケーブルのコネクタ部に は、ロックタブや蝶ネジが付いています。該当するケーブルを外す際には、 これらを外す必要があります。ケーブルを外すときは、コネクタピンを曲 げないように、まっすぐ引き抜いてください。ケーブルを接続するときは、 コネクタとポートの向きを揃えて、まっすぐ差し込んでください。
- 注意:ネットワークケーブルを取り外すには、まずケーブルのプラグをコ ンピュータから外し、次にケーブルをネットワークデバイスから外します。

## <span id="page-9-0"></span>推奨する工具とツール

このドキュメントで説明する操作には、以下のようなツールが必要です。 •

- 細めのマイナスドライバ
- 小型のプラスドライバ
- プラスチックスクライブ
- フラッシュ BIOS アップデートプログラム(support.dell.com から入 手可能)

# <span id="page-10-1"></span><span id="page-10-0"></span>コンピュータ内部の作業を終え た後に

交換の手順が完了したら、次のことを忘れずに行ってください。 •

- すべてのネジを取り付けて、コンピュータ内部にネジが残っていない ことを確認します。
- 外付けデバイス、ケーブル、カードなど、作業前にコンピュータから 取り外したパーツをすべて接続します。
- コンピュータおよび取り付けられているすべてのデバイスをコンセ ントに接続します。
- 注意:コンピュータの電源を入れる前にすべてのネジを取り付け、コン ピュータ内部にネジが残っていないことを確認してください。コンピュー タ内部にネジが残っていると、コンピュータが損傷する恐れがあります。
	- コンピュータの電源を入れます。

## 12 | コンピュータ内部の作業を終えた後に

# <span id="page-12-0"></span>技術概要

警告:コンピュータ内部の作業を始める前に、お使いのコンピュータに付 属しているガイドの、安全にお使いいただくための注意事項を読んで、 [ページの「作業を開始する前に」の](#page-8-3)手順を実行してください。安全にお使 いいただくためのベストプラクティスの追加情報に関しては、規制順守 ホームページ www.dell.com/requlatory\_compliance をご覧ください。

# <span id="page-12-1"></span>コンピュータ内部

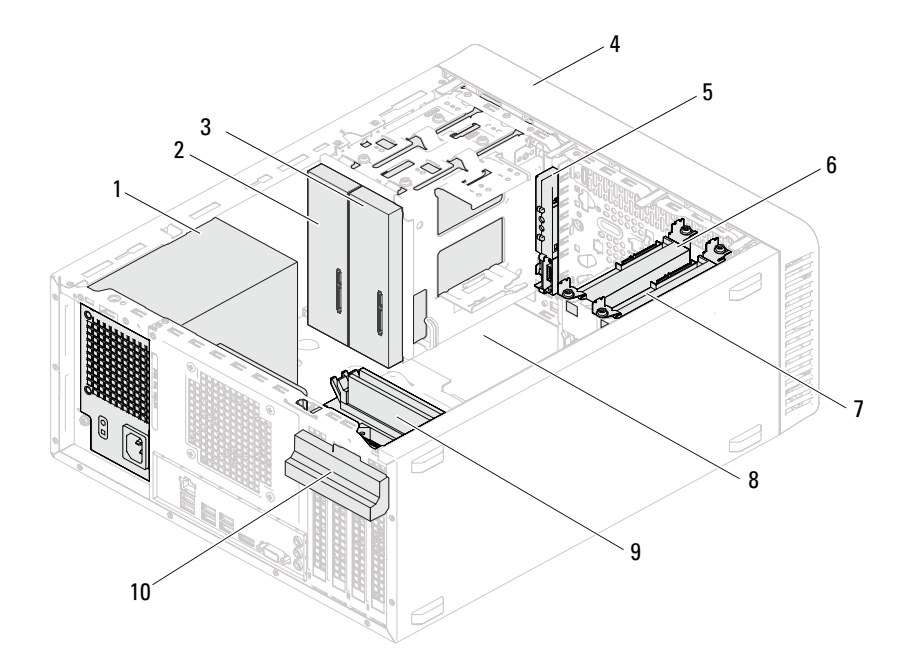

- 
- セカンダリオプティカルドライブ 4 前面ベゼル
- 
- セカンドハードドライブ 8 システム基板
- 
- 電源装置 2 プライマリオプティカルドライブ
	-
- 前面 I/O パネル 6 プライマリハードドライブ
	-
- メモリモジュール 10 カード固定ブラケット

技術概要 | 13

# <span id="page-13-1"></span><span id="page-13-0"></span>システム基板のコンポーネント

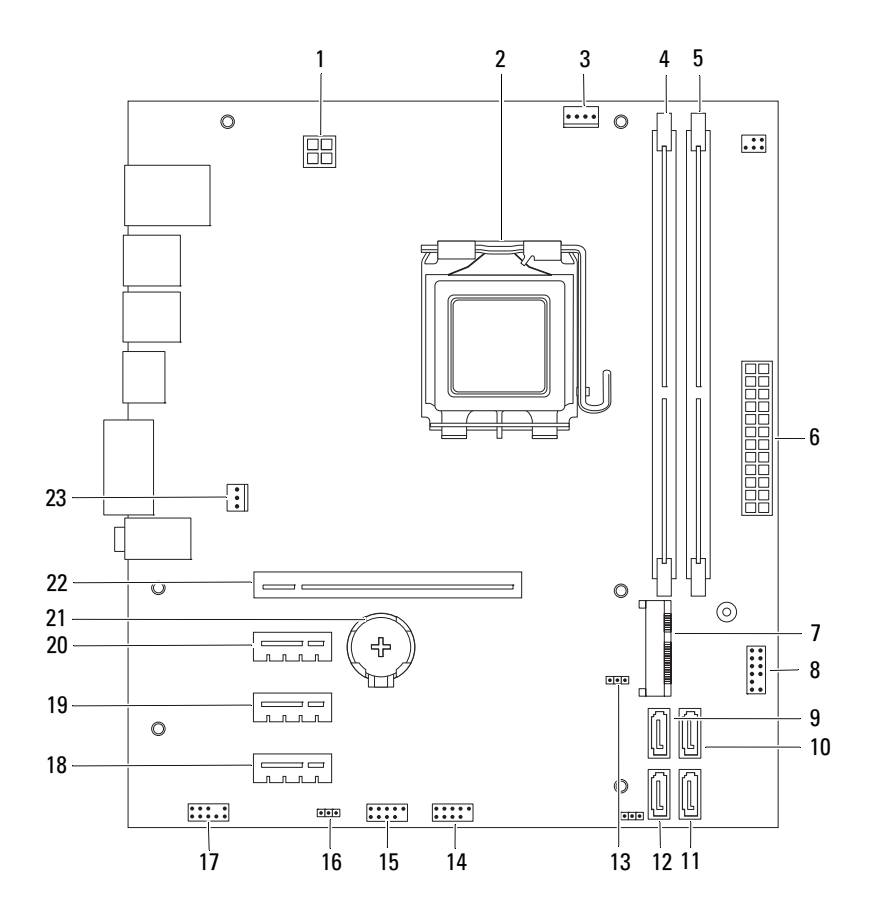

- 1 電源コネクタ(ATX12V) 2 プロセッサソケット
- 3 プロセッサファンコネクタ (FANCPU)
- 5 メモリモジュールコネクタ (DIMM2)
- 
- 9 SATA コネクタ (SATA 3) 10 SATA コネクタ (SATA 2)
- 
- 13 CMOS リセットジャンパ (CMOSCLR1)
- 15 前面パネル USB コネクタ(USBF1) 16 パスワードリセットジャンパ
- 17 前面パネルオーディオコネクタ (AUDIOF1)
- 19 PCI Express x1 カードスロット  $(SI O T3)$
- 
- 23 シャーシファンコネクタ (FANSYS4)
- 
- 4 メモリモジュールコネクタ (DIMM1)
- 6 主電源コネクタ(ATX)
- 7 ミニカードスロット(MINI1) 8 電源ボタンコネクタ(LEDH2)
	-
- 11 SATA コネクタ (SATA 1) 12 SATA コネクタ (SATA 0)
	- 14 前面パネル USB コネクタ (USBF2)
		- (PSWDCLR1)
	- 18 PCI Express x1 カードスロット  $(SI OTA)$
	- 20 PCI Express x1 カードスロット  $(SL0T2)$
- 21 バッテリーソケット(BT1) 22 PCI Express x16 カードスロット (SLOT1)

## 16 | 技術概要

# <span id="page-16-0"></span>コンピュータカバー

- 警告:コンピュータ内部の作業を始める前に、お使いのコンピュータに付 属しているガイドの、安全にお使いいただくための注意事項を読んで、 9 [ページの「作業を開始する前に」の](#page-8-3)手順を実行してください。安全にお使 いいただくためのベストプラクティスの追加情報に関しては、規制順守 ホームページ www.dell.com/requlatory\_compliance をご覧ください。
- 注意:カバーを取り除いたコンピュータでの作業ができるように、広さ 30 cm (1 フィート)以上の十分なスペースが作業台上にあることを確認し てください。

# <span id="page-17-1"></span><span id="page-17-0"></span>コンピュータカバーの取り外し

- メモ:必要に応じて、パドロックリングからパドロックを取り外します。
	- 1 コンピュータカバーを上向きにして、コンピュータを横に倒します。
	- 2 ドライバを使用して、コンピュータカバーをシャーシに固定している ネジを外します。
	- 3 スライドさせながら、コンピュータの前面からコンピュータカバーを 外します。
	- 4 カバーを持ち上げてコンピュータから取り外し、安全な場所に置き ます。

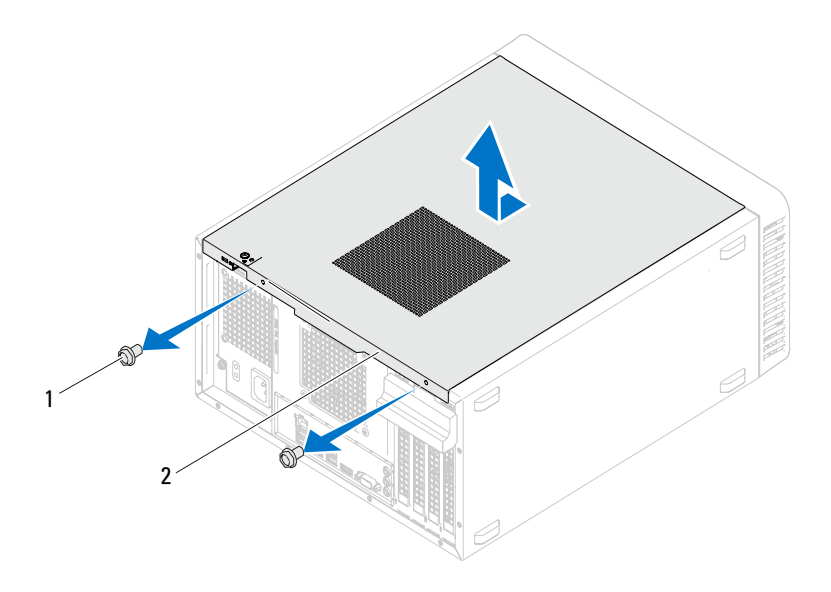

1 ネジ(2) 2 コンピュータカバー

# <span id="page-18-1"></span><span id="page-18-0"></span>コンピュータカバーの取り付け

- 1 ケーブルをすべて接続し、まとめておきます。
- 2 コンピュータの内部に工具や余った部品が残っていないか確認します。
- 3 コンピュータカバー下部のタブを、コンピュータの縁にあるスロット に合わせます。
- 4 コンピュータカバーを押さえ、コンピュータの前面に向かってスライ ドさせます。
- 5 コンピュータカバーをシャーシに固定するネジを取り付けます。

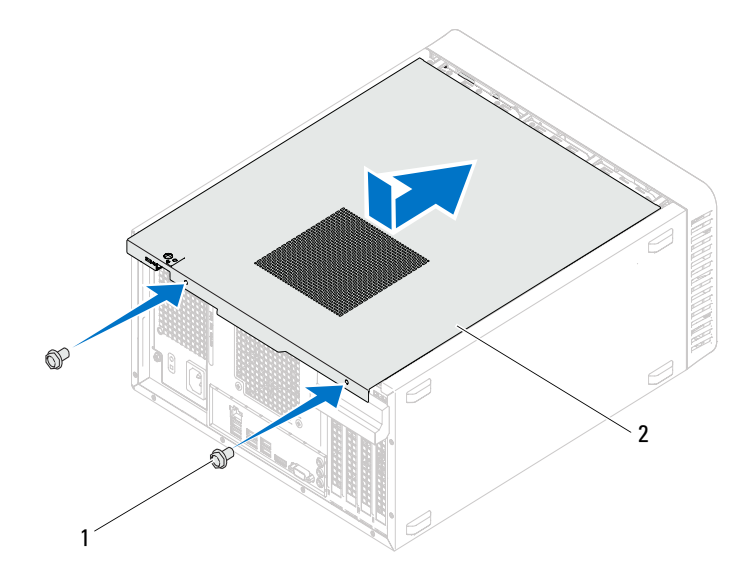

- 1 ネジ (2) 2 コンピュータカバー
- 6 コンピュータを直立させます。
- 7 11 [ページの「コンピュータ内部の作業を終えた後に」](#page-10-1)の手順に従っ てください。

## コンピュータカバー

# <span id="page-20-0"></span>メモリモジュール

警告:コンピュータ内部の作業を始める前に、お使いのコンピュータに付 属しているガイドの、安全にお使いいただくための注意事項を読んで、 9 [ページの「作業を開始する前に」の](#page-8-3)手順を実行してください。安全にお使 いいただくためのベストプラクティスの追加情報に関しては、規制順守 ホームページ www.dell.com/requlatory\_compliance をご覧ください。

## <span id="page-20-1"></span>メモリモジュールの取り外し

### 作業を開始する前に

コンピュータカバーを取り外します。 18 [ページの「コンピュータカバーの取り外し」を](#page-17-1)参照してください。

#### 手順

#### 警告:メモリモジュールは通常の動作中に高温になる場合があります。温 度が下がるのを待ってから、メモリモジュールに触れてください。

- 1 システム基板上のメモリモジュールコネクタの位置を確認します。 14 [ページの「システム基板のコンポーネント」](#page-13-1)を参照してください。
- 2 メモリモジュールコネクタの両端にある固定クリップを押し開きます。
- 3 メモリモジュールをつかんで引き上げます。 メモリモジュールが取り外しにくい場合は、メモリモジュールを前後 にゆっくり動かして緩め、コネクタから取り外します。

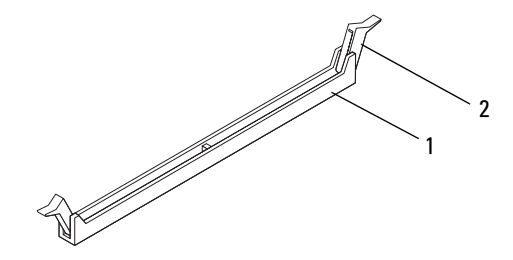

1 メモリモジュールコネクタ 2 固定クリップ (2)

メモリモジュール | 21

## <span id="page-21-0"></span>メモリモジュールの取り付け

注意:メモリのアップグレード中にコンピュータから元のメモリモジュー ルを取り外した場合、新しく装着するモジュールをデルからお買い上げに なったとしても、元のメモリモジュールと新しいメモリモジュールは個別 に保管してください。できるだけ、新しいメモリモジュールと元のメモリ モジュールをペアにしないでください。ペアにすると、コンピュータが正 しく起動しないことがあります。

注意:ECC または DDR3U メモリモジュールは装着しないでください。

#### 手順

- 1 メモリモジュールコネクタの両端にある固定クリップを、押し開き ます。
- 2 メモリモジュールの切り込みとメモリモジュールコネクタのタブを 合わせます。

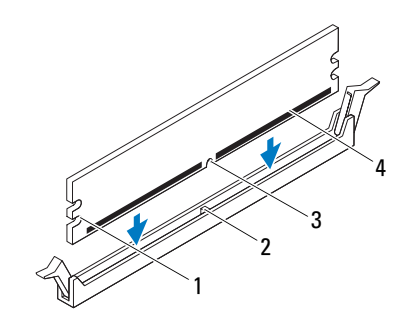

- 1 切り欠き(2) 2 タブ
- 3 切り込み 4 メモリモジュール

#### 注意:メモリモジュールの損傷を防ぐため、メモリモジュールの両端に均 等に力を入れて、コネクタにまっすぐ差し込むようにしてください。

3 メモリモジュールをメモリモジュールコネクタに差し込んで、メモリ モジュールと固定クリップを所定の位置に収めます。 メモリモジュールが適切に挿入されると、固定クリップはメモリモ ジュール両端の切り欠きにカチッと収まります。

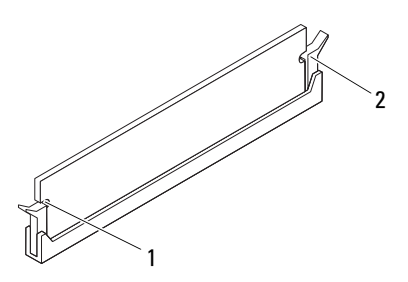

1 切り欠き(2) 2 固定クリップ(2)(所定の位置 に収まった状態)

#### 作業を終えた後に

- 1 コンピュータカバーを取り付けます。19 [ページの「コンピュータカ](#page-18-1) [バーの取り付け」](#page-18-1)を参照してください。
- 2 11 [ページの「コンピュータ内部の作業を終えた後に」](#page-10-1)の手順に従っ てください。
- 3 コンピュータとデバイスをコンセントに接続して、電源を入れます。 メモリ容量が変更されたことを示すメッセージが表示されたら、<F1> を押して続行します。

コンピュータにログオンします。メモリが正しく取り付けられている ことを確認するために、スタート → コントロールパネル → システム をクリックします。表示されているメモリ(RAM)の容量を確認します。

#### メモリモジュール | 23

### 24 | メモリモジュール

# <span id="page-24-0"></span>前面ベゼル

警告:コンピュータ内部の作業を始める前に、お使いのコンピュータに付 属しているガイドの、安全にお使いいただくための注意事項を読んで、 9 [ページの「作業を開始する前に」の](#page-8-3)手順を実行してください。安全にお使 いいただくためのベストプラクティスの追加情報に関しては、規制順守 ホームページ www.dell.com/requlatory\_compliance をご覧ください。

## <span id="page-24-1"></span>前面ベゼルの取り外し

### 作業を開始する前に

コンピュータカバーを取り外します。18 [ページの「コンピュータカバー](#page-17-1) [の取り外し」を](#page-17-1)参照してください。

### 手順

- コンピュータを直立させます。
- 2 前面ベゼルタブを一度に 1 つずつ、前面パネルから外側に動かして、 順番に外します。
- 前面ベゼルを回転させてコンピュータの前面から離し、前面ベゼル留 め具を前面パネルスロットから外します。

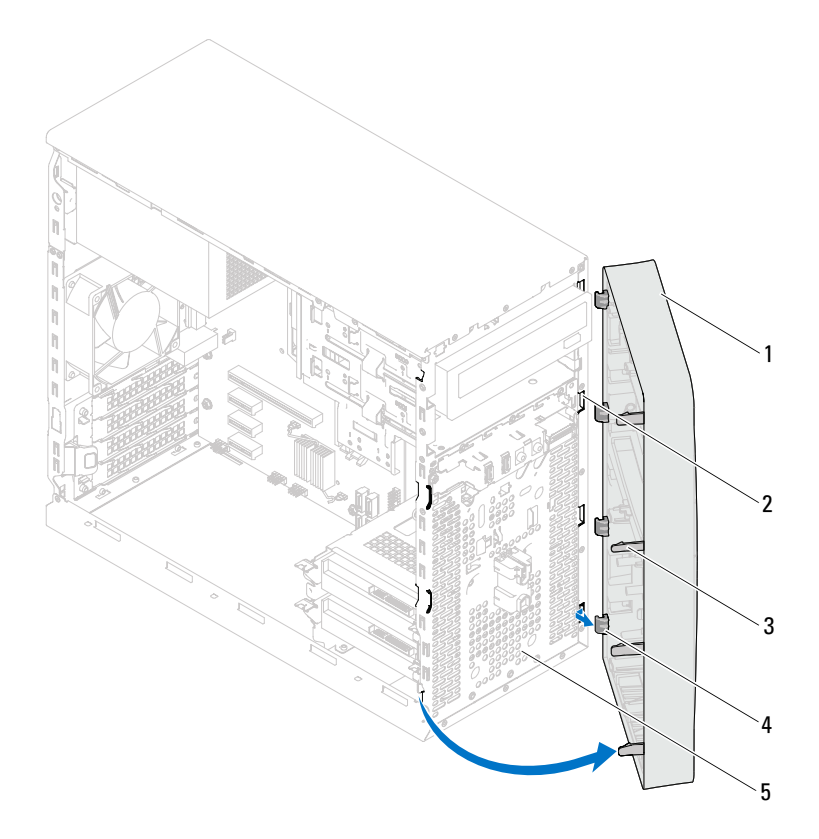

- 前面ベゼル 2 前面パネルスロット(4)
- 前面ベゼルタブ(4) 4 前面ベゼル留め具(4)
- 前面パネル
- 前面ベゼルを安全な場所に置いておきます。

# <span id="page-26-0"></span>前面ベゼルの取り付け

### 手順

- 1 前面ベゼル留め具の位置を合わせ、前面パネルスロットに差し込み ます。
- 2 前面ベゼルタブがカチッと所定の位置に収まるまで、コンピュータに 向かって前面ベゼルを回します。

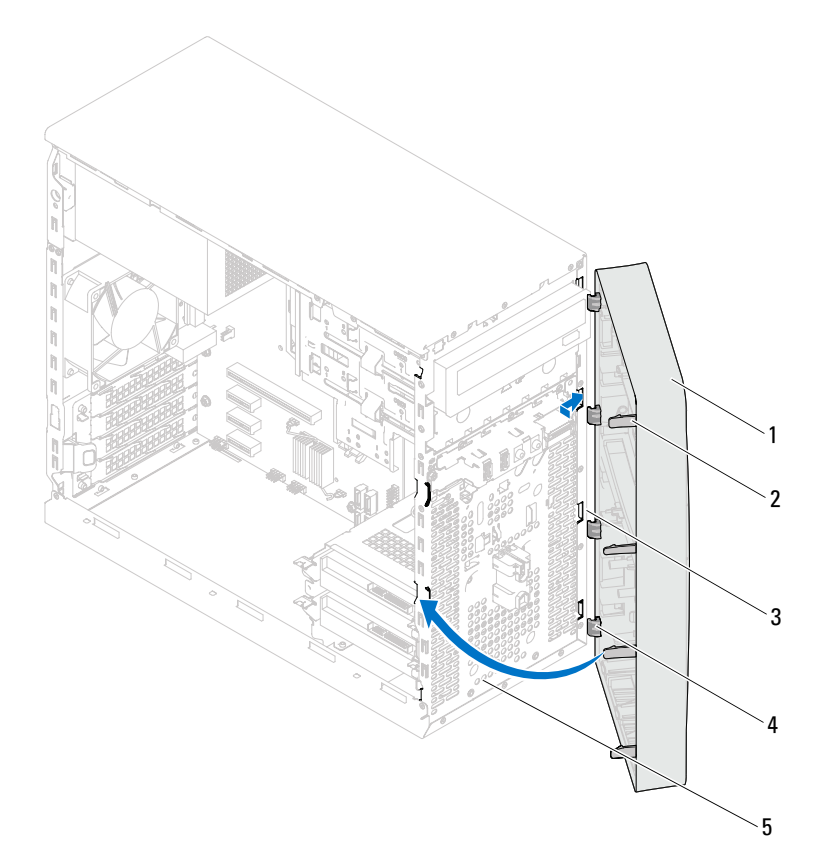

- 1 前面ベゼル 2 前面ベゼルタブ(4)
- 3 前面パネルスロット(4) 4 前面ベゼル留め具(4)

### 5 前面パネル

## 作業を終えた後に

- 1 コンピュータカバーを取り付けます。19 [ページの「コンピュータカ](#page-18-1) [バーの取り付け」を](#page-18-1)参照してください。
- 2 11 [ページの「コンピュータ内部の作業を終えた後に」](#page-10-1)の手順に従っ てください。

# <span id="page-28-0"></span>カード固定ブラケット

警告:コンピュータ内部の作業を始める前に、お使いのコンピュータに付 属しているガイドの、安全にお使いいただくための注意事項を読んで、 9 [ページの「作業を開始する前に」の](#page-8-3)手順を実行してください。安全にお使 いいただくためのベストプラクティスの追加情報に関しては、規制順守 ホームページ www.dell.com/requlatory\_compliance をご覧ください。

# <span id="page-28-2"></span><span id="page-28-1"></span>カード固定ブラケットの取り外し

### 作業を開始する前に

コンピュータカバーを取り外します。18 [ページの「コンピュータカバー](#page-17-1) [の取り外し」を](#page-17-1)参照してください。

## 手順

リリースタブを押して、カード固定ブラケットをシャーシから取り外し ます。

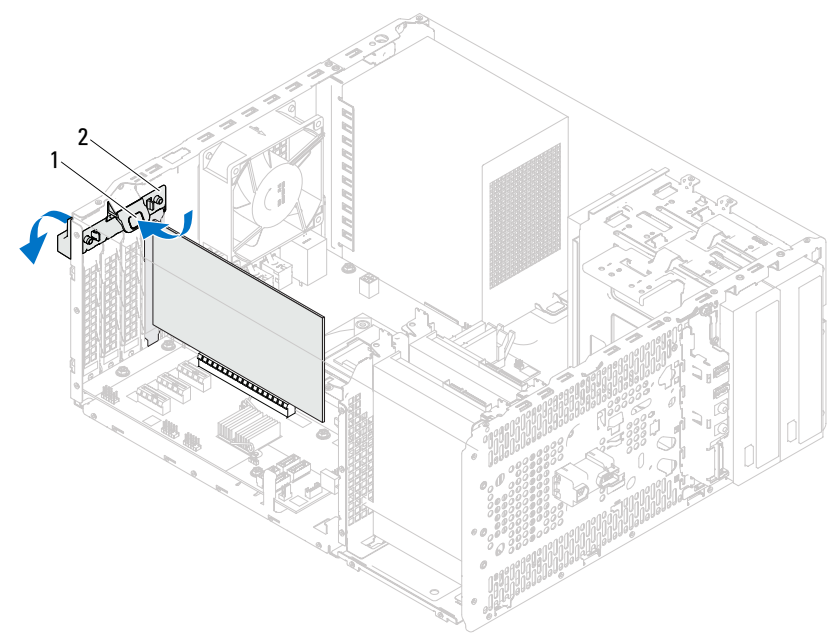

1 リリースタブ 2 カード固定ブラケット

# <span id="page-30-1"></span><span id="page-30-0"></span>カード固定ブラケットの取り付け

#### 手順

カード固定ブラケットがカチッと所定の位置に収まるまで、コンピュー タに向かって回しながらしっかりと押し込みます。

### 作業を終えた後に

- 1 コンピュータカバーを取り付けます。18 [ページの「コンピュータカ](#page-17-1) [バーの取り外し」](#page-17-1)を参照してください。
- 2 11 [ページの「コンピュータ内部の作業を終えた後に」](#page-10-1)の手順に従っ てください。

## 32 | カード固定ブラケット

# <span id="page-32-0"></span>PCI Express カード

警告:コンピュータ内部の作業を始める前に、お使いのコンピュータに付 属しているガイドの、安全にお使いいただくための注意事項を読んで、 9 [ページの「作業を開始する前に」の](#page-8-3)手順を実行してください。安全にお使 いいただくためのベストプラクティスの追加情報に関しては、規制順守 ホームページ www.dell.com/requlatory\_compliance をご覧ください。

# <span id="page-32-1"></span>PCI Express カードの取り外し

## 作業を開始する前に

- 1 コンピュータカバーを取り外します。18 [ページの「コンピュータカ](#page-17-1) [バーの取り外し」](#page-17-1)を参照してください。
- 2 カード固定ブラケットを取り外します。29 [ページの「カード固定ブ](#page-28-2) [ラケットの取り外し」を](#page-28-2)参照してください。

### 手順

- 1 必要に応じて、カードに接続されているケーブルをすべて外します。
- 2 カードスロットから PCI Express カードを取り外します。

PCI Express x1 カード - カードの上端の角をつかんで、コネクタか らゆっくり引き抜きます。

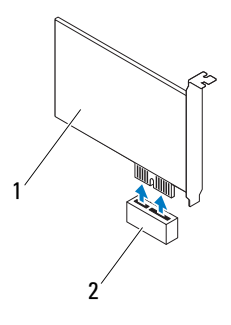

1 PCI Express x1 カード 2 PCI Express x1 カードスロット

PCI Express x16 カード - カードクリップタブを横にスライドさせ、 カードの上端の角をつかんで、コネクタからゆっくり引き抜きます。

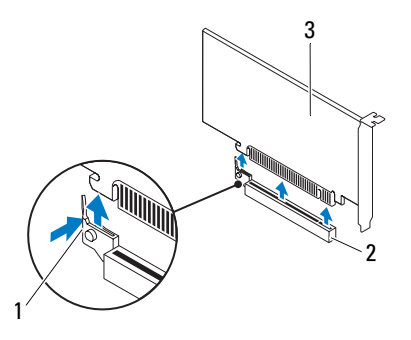

- 1 カードクリップタブ 2 PCI Express x16 カードスロット
- 3 PCI Express  $x16$   $\overline{7}$   $\overline{5}$
- 3 カードを取り外したままにする場合、空のカードスロット開口部に フィラーブラケットを取り付けます。
- **么 メモ:**コンピュータの FCC 認証を満たすため、フィラーブラケットを空の カードスロット開口部に取り付ける必要があります。また、フィラーブラ ケットを装着すると、コンピュータをほこりやゴミから保護できます。

## <span id="page-34-0"></span>PCI Express カードの取り付け

#### 手順

1 カードを取り付ける準備をします。

カードの設定、内部の接続、またはお使いのコンピュータに合わせた カードのカスタマイズについては、カードに付属しているマニュアル を参照してください。

2 PCI Express カードを取り付けます。

PCI Express x1 カード — PCI Express カードをシステム基板のスロッ トに設置し、しっかり押し込みます。PCI Express カードがスロットに 完全に装着されているか確認します。

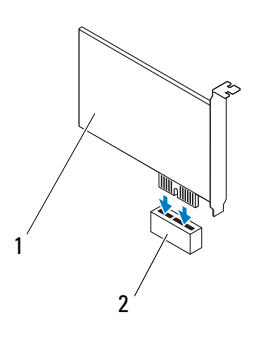

1 PCI Express x1 カード 2 PCI Express x1 カードスロット

PCI Express x16 カード - カードクリップタブを横にスライドさせ、 PCI Express カードをシステム基板のスロットに設置して、しっかり押 し込みます。PCI Express カードがスロットに完全に装着されているか 確認します。

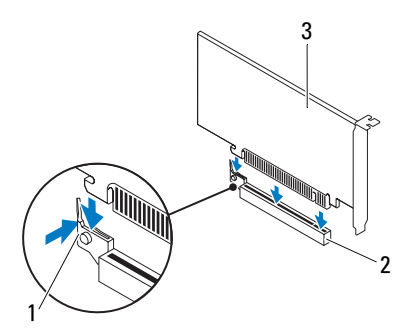

- 1 カードクリップタブ 2 PCI Express x16 カードスロット
- 3 PCI Express x16 カード

## 作業を終えた後に

- 1 カード固定ブラケットを取り付けます。31 [ページの「カード固定ブ](#page-30-1) [ラケットの取り付け」](#page-30-1)を参照してください。
- 2 必要なケーブルをカードに接続します。 ケーブルの接続については、カードの付属マニュアルを参照してくだ さい。
- 注意:カードケーブルは、カードの上や後ろを通して配線しないでくださ い。ケーブルをカードの上を通して配線すると、コンピュータカバーが正 しく閉まらなくなったり、装置に損傷を与える恐れがあります。
	- 3 コンピュータカバーを取り付けます。19 [ページの「コンピュータカ](#page-18-1) [バーの取り付け」を](#page-18-1)参照してください。
	- 4 11 [ページの「コンピュータ内部の作業を終えた後に」](#page-10-1)の手順に従っ てください。
	- 5 インストールを完了するには、37 [ページの「](#page-36-0)PCI Express カードを取 [り外した後、または取り付けた後のコンピュータの設定」を](#page-36-0)参照して ください。
- 36 | PCI Express カード
#### PCI Express カードを取り外した後、または取 り付けた後のコンピュータの設定

■ メモ:コネクタの位置についてはクイックスタートガイドを参照してくだ さい。お使いのカードのドライバおよびソフトウェアのインストールに関 する情報は、カードに同梱の説明書を参照してください。

- サウンド
- カード
- ティを起動します。89 [ペー](#page-88-0) [ジの「セットアップユー](#page-88-0) [ティリティ」](#page-88-0)を参照してく ださい。
- 2 Onboard Audio Controller (オンボードオーディオコ ントローラ)に移動し、設 定を Disabled (無効)に変 更します。
- 3 外付けオーディオデバイス をサウンドカードのコネク タに接続します。
- ネットワーク カード 1 セットアップユーティリ ティを起動します。 89 [ページの「セットアッ](#page-88-0) [プユーティリティ」を](#page-88-0)参照 してください。
	- 2 Onboard LAN Controller (オンボード LAN コント ローラ)に移動し、設定を Disabled (無効)に変更し ます。
	- 3 ネットワークケーブルを ネットワークカードのコネ クタに接続します。

#### 取り付けた場合 取り外した場合

- 1 セットアップユーティリ 1 セットアップユーティリ ティを起動します。89 [ページ](#page-88-0)  [の「セットアップユーティリ](#page-88-0) [ティ」](#page-88-0)を参照してください。
	- 2 Onboard Audio Controller (オンボードオーディオコン トローラ)に移動し、設定 を Enabled (有効)に変更 します。
	- 3 外付けオーディオデバイス をコンピュータの背面パネ ルコネクタに接続します。
	- 1 セットアップユーティリ ティを起動します。89 [ペー](#page-88-0) [ジの「セットアップユー](#page-88-0) [ティリティ」](#page-88-0)を参照してく ださい。
	- 2 Onboard LAN Controller (オ ンボード LAN コントローラ) に移動し、設定を Enabled (有効)に変更します。
	- 3 ネットワークケーブルを内 蔵ネットワークコネクタに 接続します。

## ミニカード

- 警告:コンピュータ内部の作業を始める前に、お使いのコンピュータに付 属しているガイドの、安全にお使いいただくための注意事項を読んで、 9 [ページの「作業を開始する前に」の](#page-8-0)手順を実行してください。安全にお使 いいただくためのベストプラクティスの追加情報に関しては、規制順守 ホームページ www.dell.com/regulatory\_compliance をご覧ください。
- 注意:ミニカードをコンピュータに取り付けない場合は、保護用静電気防 止パッケージに保管してください。お使いのシステムに同梱されている「安 全にお使いいただくために」の「静電気障害への対処」を参照してください。

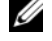

■ メモ:デルでは、デル製以外のミニカードに対する互換性の保証またはサ ポートの提供は行っておりません。

コンピュータとワイヤレスミニカードを同時に注文された場合、カード は既に取り付けられた状態となっています。

コンピュータはワイヤレス LAN(WLAN)用のハーフサイズミニカード スロットを 1 つサポートします。

#### ミニカードの取り外し

#### 作業を開始する前に

コンピュータカバーを取り外します。18 [ページの「コンピュータカバー](#page-17-0) [の取り外し」を](#page-17-0)参照してください。

#### 手順

- 1 アンテナケーブルをミニカードから外します。
- 2 ミニカードをシステム基板に固定しているネジを外します。

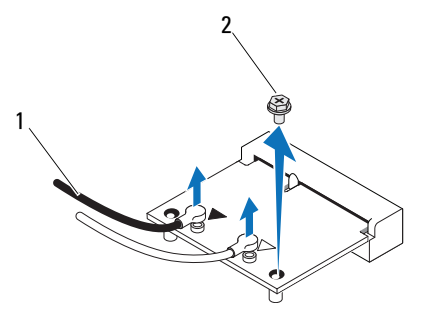

- 1 アンテナケーブル(2) 2 ネジ
- 3 システム基板コネクタからミニカードを持ち上げて外します。

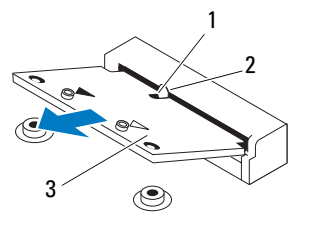

- 1 切り込み 2 タブ
- 3 ミニカード
- 40 ワイヤレスミニカード

#### ミニカードの取り付け

注意:コネクタは正しく挿入できるよう設計されています。力を入れすぎ ると、コネクタが損傷する場合があります。

注意:ミニカードの損傷を防ぐため、カードの下にケーブルがないことを 確認してください。

#### 手順

- 1 ミニカードの切り込みをシステム基板コネクタのタブに合わせます。
- 2 ミニカードを 45 度の角度でシステム基板コネクタに差し込みます。
- 3 ミニカードのもう一方の端をシステム基板のスロットに押し下げ、ミ ニカードをシステム基板に固定するネジを取り付けます。
- 4 インストールしたミニカードに、適切なアンテナケーブルを接続しま す。ミニカードのラベルには 2 つの三角形(黒と白)が表示されてい ます. •
	- 黒のケーブルは黒の三角形のコネクタに接続します。
	- 白のケーブルは白の三角形のコネクタに接続します。

#### 作業を終えた後に

- 1 コンピュータカバーを取り付けます。19 [ページの「コンピュータカ](#page-18-0) [バーの取り付け」](#page-18-0)を参照してください。
- 2 11 [ページの「コンピュータ内部の作業を終えた後に」](#page-10-0)の手順に従っ てください。

#### ワイヤレスミニカード

## ハードドライブ

- 警告:コンピュータ内部の作業を始める前に、お使いのコンピュータに付 属しているガイドの、安全にお使いいただくための注意事項を読んで、 9 [ページの「作業を開始する前に」の](#page-8-0)手順を実行してください。安全にお使 いいただくためのベストプラクティスの追加情報に関しては、規制順守 ホームページ www.dell.com/regulatory\_compliance をご覧ください。
- 警告:ハードドライブが高温の状態でドライブをコンピュータから取り外 ーー<br>す場合、ハードドライブの金属製ハウジングには<u>触れないで</u>ください。
- 注意:データの損失を防ぐため、コンピュータの電源が入っている状態、 またはスリープ状態のときにハードドライブを取り外さないでください。
- 注意:ハードドライブはたいへん壊れやすい部品です。ハードドライブの 取り扱いには注意してください。

#### ハードドライブの取り外し

#### 作業を開始する前に

コンピュータカバーを取り外します。18 [ページの「コンピュータカバー](#page-17-0) [の取り外し」を](#page-17-0)参照してください。

#### 手順

- 1 プライマリハードドライブを取り外す場合は、プライマリハードドラ イブから電源ケーブルとデータケーブルを外します。
- 2 セカンドハードドライブを取り外す場合は、次の手順を実行します。
	- a プライマリハードドライブとセカンドハードドライブから電源 ケーブルを外します。
	- b セカンドハードドライブからデータケーブルを外します。
- メモ:この時点でハードドライブを取り付けない場合は、データケーブルの もう一方の端をシステム基板コネクタから外して脇に置いておきます。デー タケーブルは、後ほどハードドライブを取り付けるときに使用できます。
	- 3 ハードドライブアセンブリをハードドライブベイに固定しているネ ジを外します。
- 注意:ハードドライブの取り外し中や取り付け中に、ハードドライブの回 路基板に傷を付けないように注意してください。
	- 4 ハードドライブアセンブリを持ち上げてコンピュータから取り外し ます。

#### プライマリハードドライブ

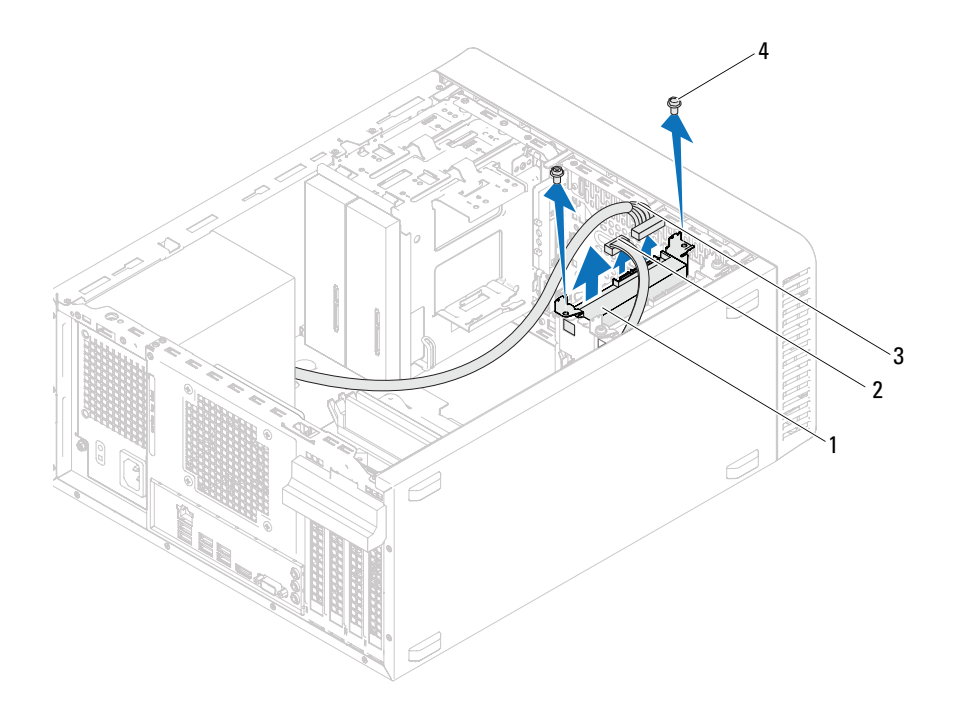

 プライマリハードドライブアセンブリ 2 データケーブル 3 電源ケーブル イイン イイイン (2)

#### セカンドハードドライブ

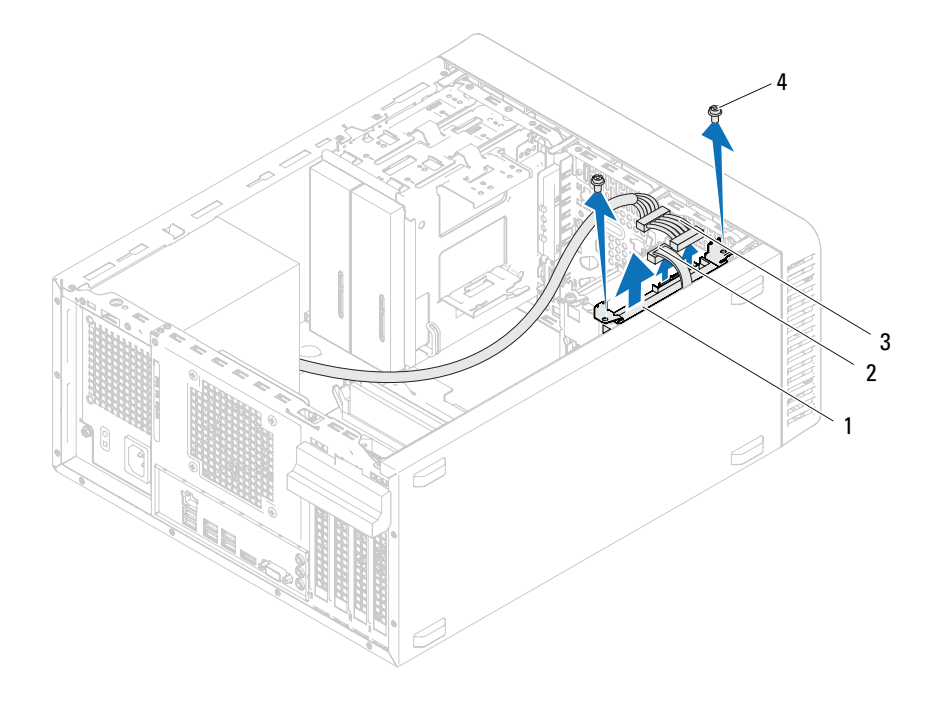

 セカンドハードドライブアセンブリ 2 データケーブル 3 電源ケーブル イイイン 4 ネジ (2)

- ハードドライブブラケットをハードドライブに固定するネジ(片側に 1本ずつ)を取り付けます。
- ハードドライブブラケットをハードドライブから取り外します。

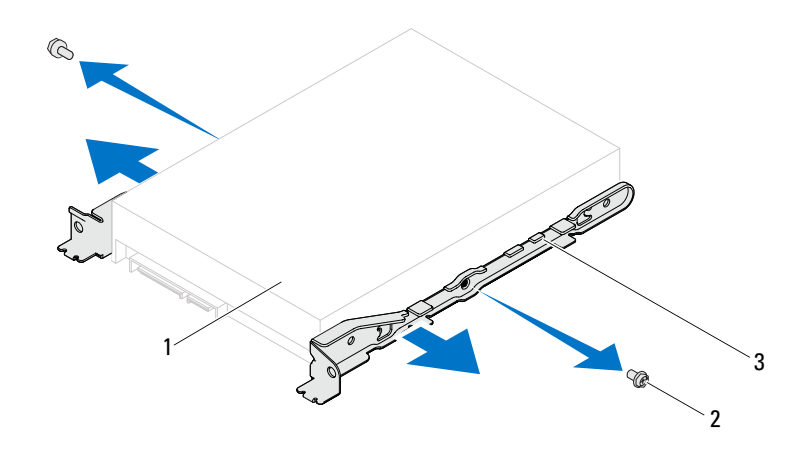

- ハードドライブ 2 ネジ(2)
- ハードドライブブラケット
- ハードドライブを取り外すことによってドライブ構成が変更される 場合、その変更をセットアップユーティリティで必ず反映してくださ い。89 [ページの「セットアップユーティリティ」](#page-88-0)を参照してください。

#### ハードドライブの取り付け

#### 手順

- 1 ハードドライブに付属のマニュアルを参照して、ハードドライブがお 使いのコンピュータに合わせて設定されているか確認します。
- 2 ハードドライブブラケットを所定の位置に配置し、ハードドライブブ ラケットをハードドライブに固定するネジ(片側に 1 本ずつ)を取り 付けます。
- 3 ハードドライブアセンブリをハードドライブベイに挿入します。
- 4 ハードドライブアセンブリをハードドライブベイに固定するネジを 取り付けます。
- 5 プライマリハードドライブを取り付ける場合は、プライマリハードド ライブに電源ケーブルとデータケーブルを接続します。
- 6 セカンドハードドライブを取り付ける場合は、次の手順を実行します。
	- a プライマリハードドライブとセカンドハードドライブに電源ケー ブルを接続します。
	- b セカンドハードドライブにデータケーブルを接続します。

#### 作業を終えた後に

- 1 コンピュータカバーを取り付けます。19 [ページの「コンピュータカ](#page-18-0) [バーの取り付け」を](#page-18-0)参照してください。
- 2 11 [ページの「コンピュータ内部の作業を終えた後に」](#page-10-0)の手順に従っ てください。

# 11

## オプティカルドライブ

警告:コンピュータ内部の作業を始める前に、お使いのコンピュータに付 属しているガイドの、安全にお使いいただくための注意事項を読んで、 9 [ページの「作業を開始する前に」の](#page-8-0)手順を実行してください。安全にお使 いいただくためのベストプラクティスの追加情報に関しては、規制順守 ホームページ www.dell.com/requlatory\_compliance をご覧ください。

### オプティカルドライブの取り外し

#### 作業を開始する前に

- 1 コンピュータカバーを取り外します。18 [ページの「コンピュータカ](#page-17-0) [バーの取り外し」](#page-17-0)を参照してください。
- 2 前面ベゼルを取り外します。25 [ページの「前面ベゼルの取り外し」を](#page-24-0) 参照してください。

#### 手順

- 1 プライマリオプティカルドライブを取り外す場合は、プライマリオプ ティカルドライブから電源ケーブルとデータケーブルを外します。
- 2 セカンダリオプティカルドライブを取り外す場合は、次の手順を実行 します。
	- a プライマリオプティカルドライブとセカンダリオプティカルドラ イブから電源ケーブルを外します。
	- b セカンダリオプティカルドライブからデータケーブルを外します。
- メモ:この時点でオプティカルドライブを取り付けない場合は、データ ケーブルのもう一方の端をシステム基板コネクタから外して脇に置いてお きます。そのデータケーブルは、後ほどオプティカルドライブを取り付け るときに使用できます。
	- 3 オプティカルドライブをシャーシに固定しているネジを外します。
	- 4 オプティカルドライブを押してスライドさせ、コンピュータの前面か ら取り出します。

#### プライマリオプティカルドライブ

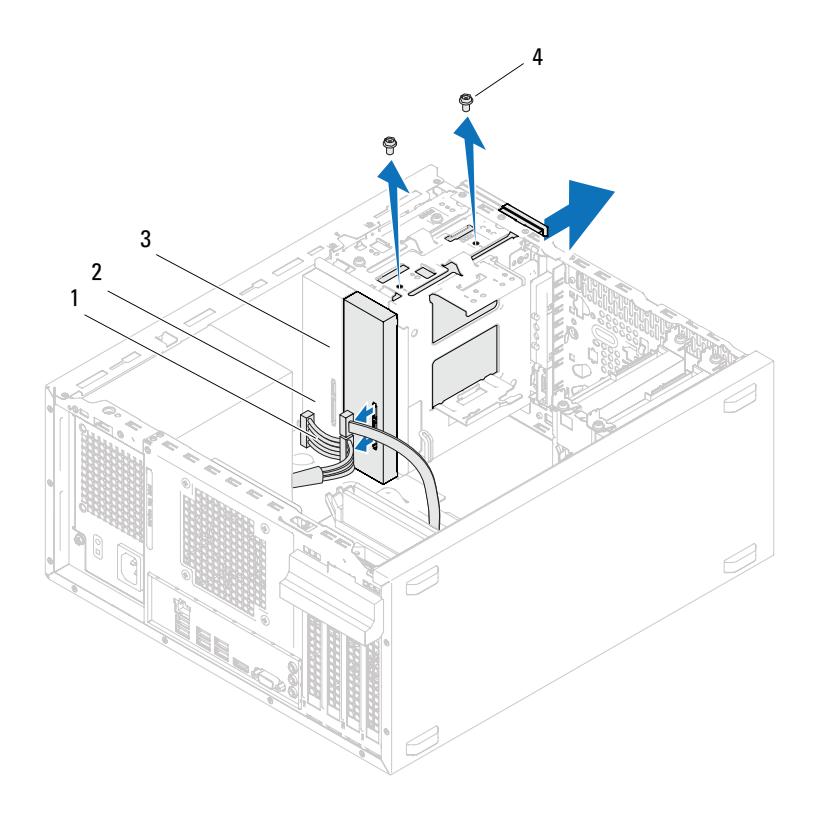

 電源ケーブル 2 データケーブル プライマリオプティカルドライブ 4 ネジ(2)

オプティカルドライブ | 51

#### セカンダリオプティカルドライブ

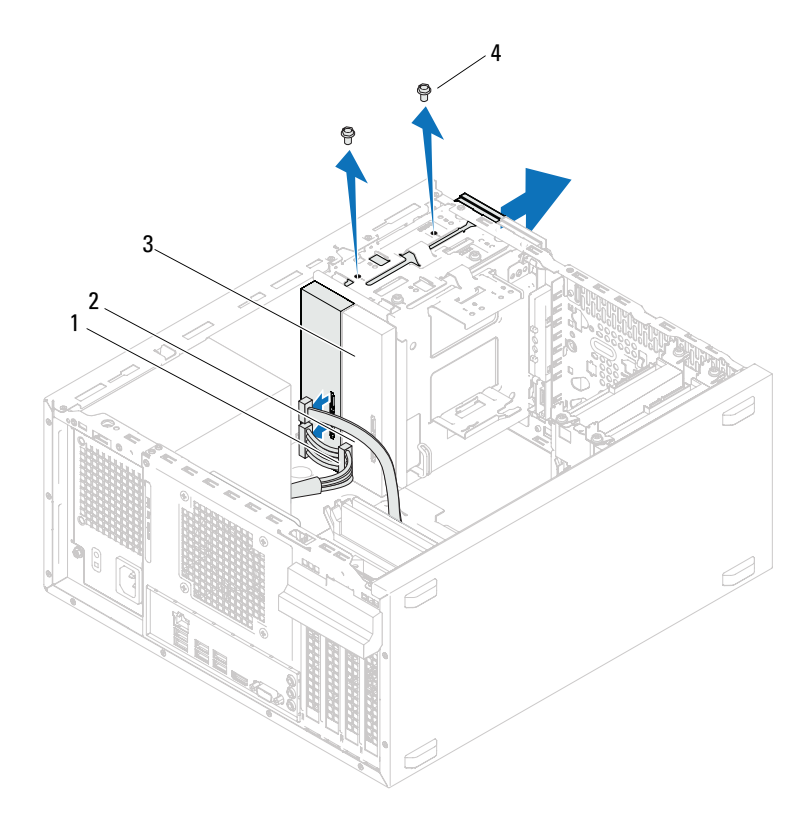

- 電源ケーブル 2 データケーブル セカンダリオプティカルドライブ 4 ネジ(2)
- 5 オプティカルドライブを安全な場所に置いておきます。

#### 52 | オプティカルドライブ

### オプティカルドライブの取り付け

#### 手順

1 取り外したオプティカルドライブのネジを外し、新しいオプティカル ドライブに差し込みます。

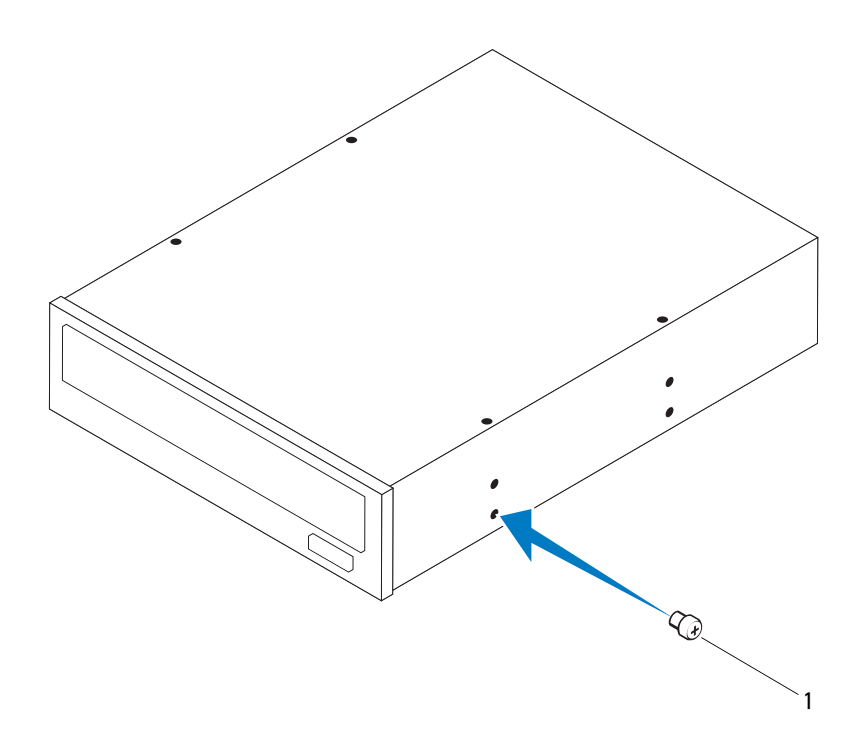

1 ネジ

2 セカンダリオプティカルドライブを取り付けるには、分離用金属プ レートをシャーシから引き抜きます。

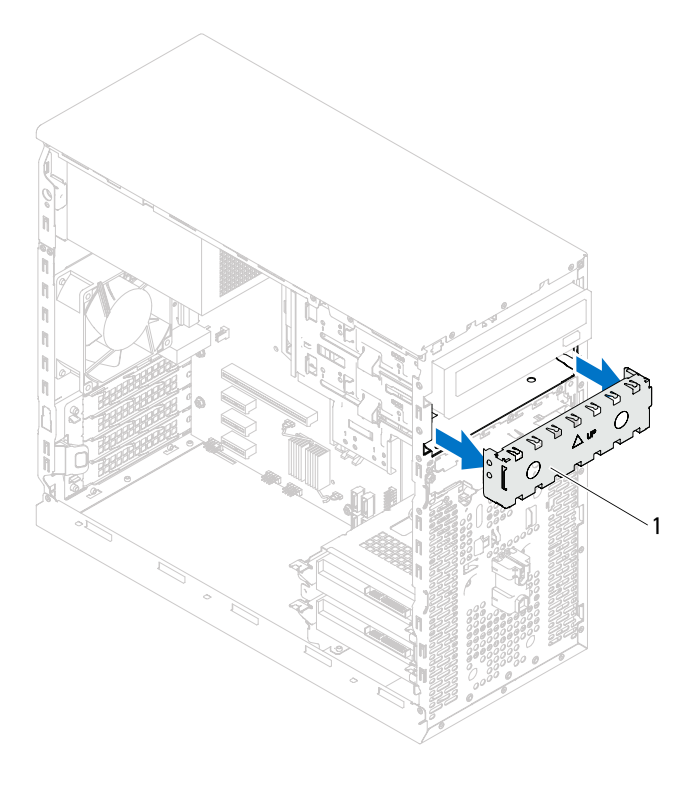

- 1 分離用金属プレート
- 3 コンピュータの前面からオプティカルドライブをオプティカルドラ イブベイにゆっくりスライドさせます。
- 4 オプティカルドライブのネジ穴とシャーシのネジ穴の位置を合わせ ます。
- 5 オプティカルドライブをシャーシに固定するネジを取り付けます。
- 6 プライマリオプティカルドライブを取り付ける場合は、プライマリオ プティカルドライブに電源ケーブルとデータケーブルを接続します。
- 7 セカンダリオプティカルドライブを取り付ける場合は、次の手順を実 行します。
	- a プライマリオプティカルドライブとセカンダリオプティカルドラ イブに電源ケーブルを接続します。
	- b セカンダリオプティカルドライブにデータケーブルを接続します。

#### 作業を終えた後に

- 1 コンピュータカバーを取り付けます。19 [ページの「コンピュータカ](#page-18-0) [バーの取り付け」](#page-18-0)を参照してください。
- 2 前面ベゼルを取り付けます。27 [ページの「前面ベゼルの取り付け」を](#page-26-0) 参照してください。
- 3 11 [ページの「コンピュータ内部の作業を終えた後に」](#page-10-0)の手順に従っ てください。

#### 56 | オプティカルドライブ

12

## 前面 I/O パネル

警告:コンピュータ内部の作業を始める前に、お使いのコンピュータに付 属しているガイドの、安全にお使いいただくための注意事項を読んで、 9 [ページの「作業を開始する前に」の](#page-8-0)手順を実行してください。安全にお使 いいただくためのベストプラクティスの追加情報に関しては、規制順守 ホームページ www.dell.com/requiatory\_compliance をご覧ください。

#### 前面 I/O パネルの取り外し

#### 作業を開始する前に

- 1 コンピュータカバーを取り外します。18 [ページの「コンピュータカ](#page-17-0) [バーの取り外し」](#page-17-0)を参照してください。
- 2 前面ベゼルを取り外します。25 [ページの「前面ベゼルの取り外し」を](#page-24-0) 参照してください。

#### 手順

- メモ: 新しい前面 I/O パネルを取り付けるときに正しく元どおりに配線で きるように、ケーブルを取り外す際に配線をすべて書き留めておいてくだ さい。
	- 1 前面 I/O パネルケーブルをシステム基板コネクタ(AUDIOF1、USBF1、 および USBF2) から取り外します。14 [ページの「システム基板のコ](#page-13-0) [ンポーネント」](#page-13-0)を参照してください。
	- 2 前面 I/O パネルを前面パネルに固定しているネジを外します。
	- 3 図のように、前面 I/O パネルを横にスライドさせ、前面パネルから留 め具を取り外して引き出します。

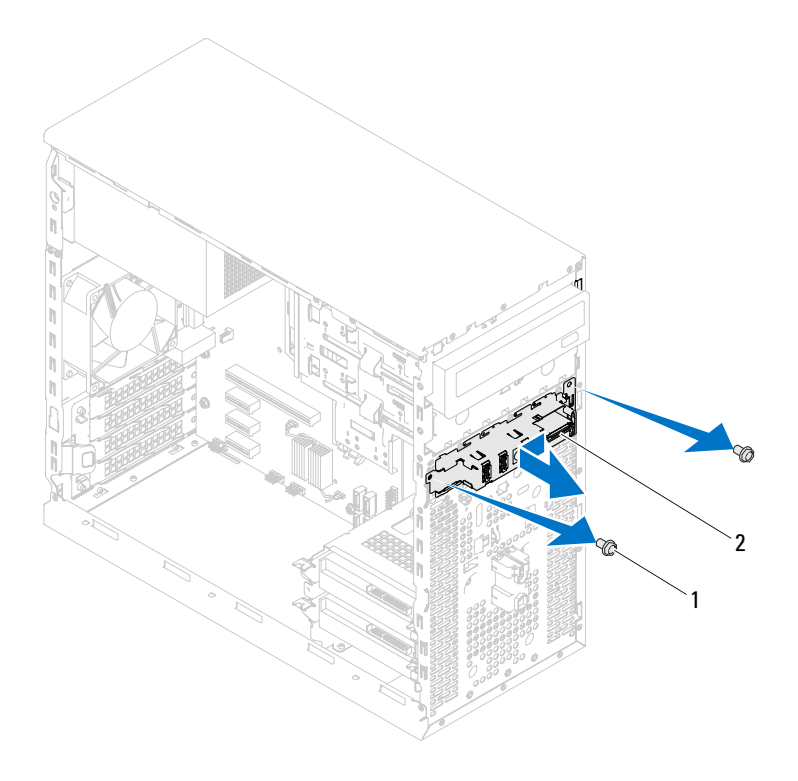

1 ネジ(2) 2 前面 I/O パネル

### 前面 I/O パネルの取り付け

手順

#### 注意:ケーブルコネクタおよびケーブル配線クリップへの損傷を防ぐた め、前面 I/O パネルを前面 I/O パネル固定スロットにゆっくりとスライドさ せます。

- 1 I/O パネル留め具を前面パネルのスロットに合わせ、差し込みます。
- 2 前面 I/O パネルを前面パネルに固定するネジを取り付けます。
- 3 前面 I/O パネルケーブルをシステム基板コネクタ(AUDIOF1、USBF1、 および USBF2) に接続します。14 ページの 「システム基板のコンポー [ネント」](#page-13-0)を参照してください。

#### 作業を終えた後に

- 1 前面ベゼルを取り付けます(27 [ページの「前面ベゼルの取り付け」を](#page-26-0) 参照)。
- 2 コンピュータカバーを取り付けます。19 [ページの「コンピュータカ](#page-18-0) [バーの取り付け」を](#page-18-0)参照してください。
- 3 11 [ページの「コンピュータ内部の作業を終えた後に」](#page-10-0)の手順に従っ てください。

60 | 前面 |/0 パネル

# 13

## 電源ボタンモジュール

警告:コンピュータ内部の作業を始める前に、お使いのコンピュータに付 属しているガイドの、安全にお使いいただくための注意事項を読んで、 9 [ページの「作業を開始する前に」の](#page-8-0)手順を実行してください。安全にお使 いいただくためのベストプラクティスの追加情報に関しては、規制順守 ホームページ www.dell.com/requlatory\_compliance をご覧ください。

#### 電源ボタンモジュールの取り外し

#### 作業を開始する前に

- 1 コンピュータカバーを取り外します。18 [ページの「コンピュータカ](#page-17-0) [バーの取り外し」](#page-17-0)を参照してください。
- 2 前面ベゼルを取り外します。25 [ページの「前面ベゼルの取り外し」を](#page-24-0) 参照してください。

#### 手順

- 1 システム基板コネクタ (LEDH2) から電源ボタンモジュールケーブル を外します。14 [ページの「システム基板のコンポーネント」を](#page-13-0)参照 してください。
- 2 電源ボタンモジュールタブを押し、電源ボタンモジュールを引っ張っ て、前面パネルから外します。

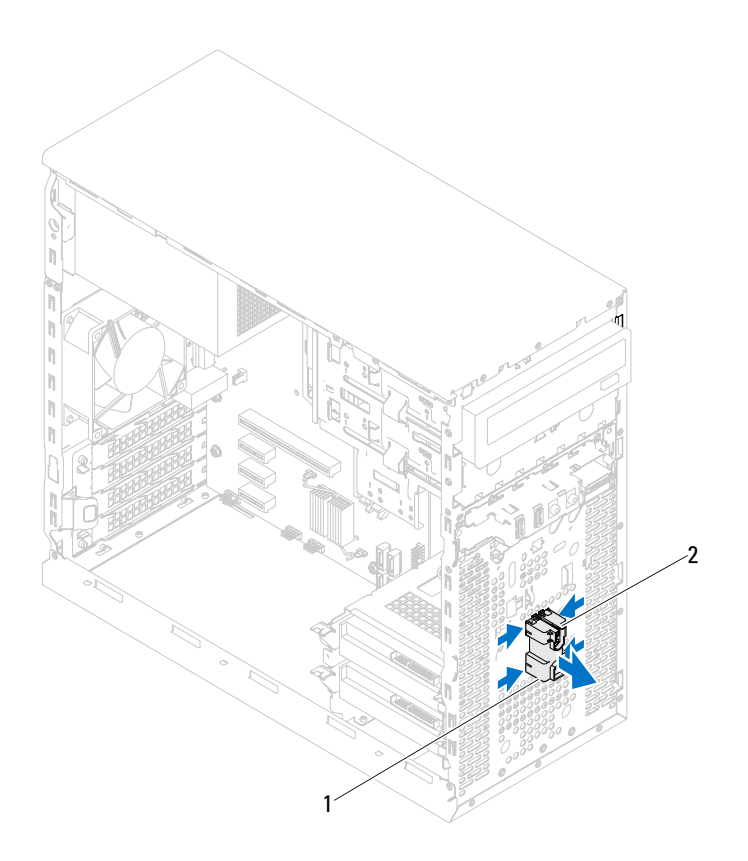

- 1 電源ボタンモジュール 2 電源ボタンモジュールタブ(4)
- 3 電源ボタンモジュールを安全な場所に保管しておきます。
- 62 電源ボタンモジュール

#### 電源ボタンモジュールの取り付け

#### 手順

- 1 雷源ボタンモジュールタブを前面パネルのスロットに合わせ、押し込 みます。
- 2 電源ボタンモジュールケーブルをシステム基板コネクタ (LEDH2)に 接続します。14 [ページの「システム基板のコンポーネント」を](#page-13-0)参照 してください。

#### 作業を終えた後に

- 1 前面ベゼルを取り付けます。27 [ページの「前面ベゼルの取り付け」を](#page-26-0) 参照してください。
- 2 コンピュータカバーを取り付けます。19 [ページの「コンピュータカ](#page-18-0) [バーの取り付け」](#page-18-0)を参照してください。
- 3 11 [ページの「コンピュータ内部の作業を終えた後に」](#page-10-0)の手順に従っ てください。

#### 64 | 電源ボタンモジュール

# 14

### シャーシファン

警告:コンピュータ内部の作業を始める前に、お使いのコンピュータに付 属しているガイドの、安全にお使いいただくための注意事項を読んで、 9 [ページの「作業を開始する前に」の](#page-8-0)手順を実行してください。安全にお使 いいただくためのベストプラクティスの追加情報に関しては、規制順守 ホームページ www.dell.com/requlatory\_compliance をご覧ください。

#### シャーシファンの取り外し

#### 作業を開始する前に

コンピュータカバーを取り外します。18 [ページの「コンピュータカバー](#page-17-0) [の取り外し」を](#page-17-0)参照してください。

#### 手順

- 1 シャーシファンケーブルを、システム基板コネクタ (FANSYS4) から 外します。14 [ページの「システム基板のコンポーネント」を](#page-13-0)参照し てください。
- 2 シャーシファンをシャーシに固定しているネジを外します。
- 3 図のように、シャーシファンをスライドさせて、コンピュータから取 り外します。

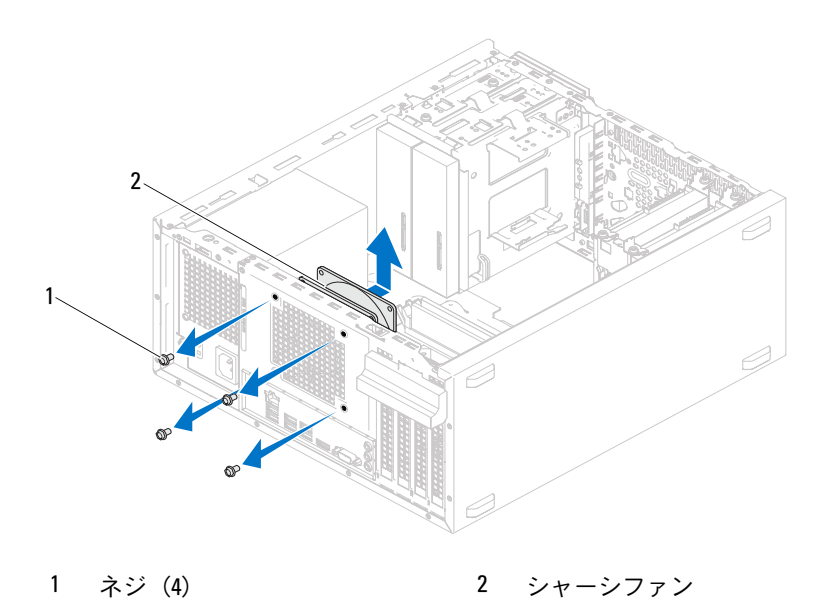

#### シャーシファンの取り付け

#### 手順

- 1 シャーシファンのネジ穴とシャーシのネジ穴の位置を合わせます。
- 2 シャーシファンをシャーシに固定するネジを取り付けます。
- 3 シャーシファンケーブルをシステム基板コネクタ (FANSYS4) に接続 します。14 [ページの「システム基板のコンポーネント」](#page-13-0)を参照して ください。

#### 作業を終えた後に

コンピュータカバーを取り付けます。19 [ページの「コンピュータカバー](#page-18-0) の取り付け | を参照してください。

#### シャーシファン

## 15

## プロセッサファンおよびヒート シンクアセンブリ

警告:コンピュータ内部の作業を始める前に、お使いのコンピュータに付 属しているガイドの、安全にお使いいただくための注意事項を読んで、 9[ページの「作業を開始する前に」の](#page-8-0)手順を実行してください。 安全にお使 いいただくためのベストプラクティスの追加情報に関しては、規制順守 ホームページ www.dell.com/regulatory\_compliance をご覧ください。

#### プロセッサファンおよびヒートシンクアセン ブリの取り外し

#### 作業を開始する前に

コンピュータカバーを取り外します。18 [ページの「コンピュータカバー](#page-17-0) [の取り外し」を](#page-17-0)参照してください。

#### 手順

- 警告:プラスチック製のシールドがあっても、プロセッサファンおよび ヒートシンクアセンブリは通常の動作中に高温になる場合があります。 ヒートシンクアセンブリに触れる前には十分に時間をかけ、アセンブリの 温度が下がっていることを確認してください。
- 注意:プロセッサファンおよびヒートシンクアセンブリは単一のユニット です。ファンだけを単独で取り外さないでください。
- 注意:プロセッサの冷却効果を最大にするため、プロセッサファンおよび ヒートシンクアセンブリの放熱部分には触れないでください。皮脂が付く とサーマルグリースの放熱能力が低下する場合があります。
	- 1 プロセッサファンケーブルをシステム基板コネクタ (FANCPU) から 外します。14 [ページの「システム基板のコンポーネント」を](#page-13-0)参照し てください。
	- 2 マイナスドライバを使用して、プロセッサファンおよびヒートシンク アセンブリをシステム基板に固定している拘束ネジを緩めます。
	- 3 プロセッサファンとヒートシンクアセンブリを持ち上げながら、コン ピュータから取り出します。

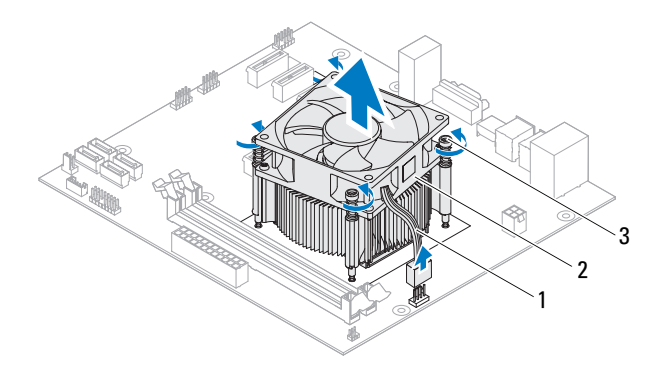

- 1 プロセッサファンケーブル 2 プロセッサファンおよびヒートシン クアセンブリ
- 3 拘束ネジ(4)

#### プロセッサファンおよびヒートシンクアセン ブリの取り付け

#### 手順

- 注意:新しいサーマルグリースを塗ります。新しいサーマルグリースは適 切な熱接合を保つためにきわめて重要で、プロセッサが最適に動作するた めの必須条件です。
- 注意:プロセッサファンおよびヒートシンクアセンブリが正しく位置合わ せされていない場合、システム基板およびプロセッサに損傷を与える恐れ があります。
- メモ:元のプロセッサ、およびプロセッサファンとヒートシンクアヤンブ リを共に再び取り付ける場合は、元のサーマルグリースを使用できます。 プロセッサ、またはプロセッサファンとヒートシンクアセンブリを取り付 ける場合は、熱伝導性を確実にするために、キット内のサーマルパッドを 使用します。
	- 1 プロセッサの上面にサーマルグリースを新たに塗布します。
	- 2 プロセッサファンとヒートシンクアセンブリをプロセッサに配置し ます。
	- 3 プロセッサファンおよびヒートシンクアセンブリの拘束ネジを、シス テム基板のネジ穴に合わせます。
	- 4 プロセッサファンおよびヒートシンクアセンブリをシステム基板に 固定する拘束ネジを締めます。
	- 5 プロセッサファンケーブルをシステム基板コネクタ (FANCPU)に接 続します。14 [ページの「システム基板のコンポーネント」を](#page-13-0)参照し てください。

#### 作業を終えた後に

- 1 コンピュータカバーを取り付けます。19 [ページの「コンピュータカ](#page-18-0) [バーの取り付け」](#page-18-0)を参照してください。
- 2 11 [ページの「コンピュータ内部の作業を終えた後に」](#page-10-0)の手順に従っ てください。

#### 72 | プロセッサファンおよびヒートシンクアセンブリ
# 16

# プロセッサ

警告:コンピュータ内部の作業を始める前に、お使いのコンピュータに付 属しているガイドの、安全にお使いいただくための注意事項を読んで、 9 [ページの「作業を開始する前に」の](#page-8-0)手順を実行してください。安全にお使 いいただくためのベストプラクティスの追加情報に関しては、規制順守 ホームページ www.dell.com/requlatory\_compliance をご覧ください。

## <span id="page-72-0"></span>プロセッサの取り外し

## 作業を開始する前に

- 1 コンピュータカバーを取り外します。18 [ページの「コンピュータカ](#page-17-0) [バーの取り外し」](#page-17-0)を参照してください。
- 警告:プラスチック製のシールドがあっても、プロセッサファンおよび ヒートシンクアセンブリは通常の動作中に高温になる場合があります。 ヒートシンクアセンブリに触れる前には十分に時間をかけ、アセンブリの 温度が下がっていることを確認してください。
	- 2 コンピュータからプロセッサファンおよびヒートシンクアセンブリ を取り外します。 69 [ページの「プロセッサファンおよびヒートシンクアセンブリの取](#page-68-0) [り外し」](#page-68-0)を参照してください。

## 手順

- 1 リリースレバーを押し下げ、次に反対側に押し上げて、固定タブから 外します。
- 2 リリースレバーを完全に延ばして CPU カバーを開きます。

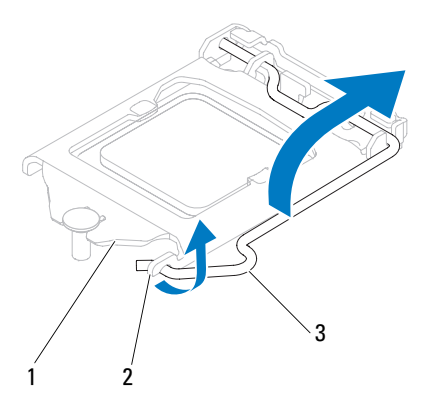

- 1 CPU カバー 2 タブ 3 リリースレバー
- 注意:プロセッサを取り外す際は、ソケット内側のピンに触れたり、ピン **ここ。**<br>の上に物を落とさないようにしてください。
	- 3 CPU カバーを開き、プロセッサソケットからプロセッサをゆっくり持 ち上げて、取り外します。

新しいプロセッサをソケットにすぐに取り付けられるよう、リリース レバーはリリース位置に広げたままにしておきます。

## <span id="page-74-0"></span>プロセッサの取り付け

## 手順

- 1 プロセッサの底部に触れないように注意しながら、新しいプロセッサ をパッケージから取り出します。
- 注意:プロセッサに損傷を与えることを避けるため、プロセッサをプロ セッサソケットに正しく装着してください。
	- 2 ソケット上のリリースレバーが完全に開いていない場合、その位置ま で動かします。
	- 3 プロセッサの位置合わせ用切り込みをソケットの位置合わせタブに 向けます。
	- 4 プロセッサとプロセッサソケットの 1 番ピンの角を合わせてから、プ ロセッサをプロセッサソケットに配置します。 プロセッサをソケットに軽く置いて、プロセッサが正しい位置にある か確認します。

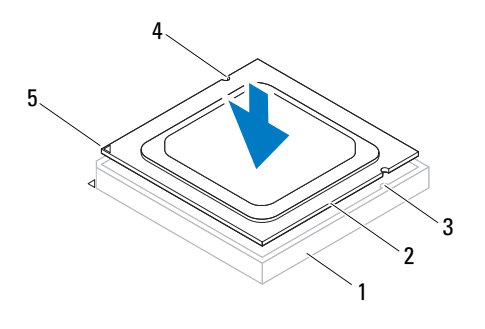

1 ソケット 2 プロセッサ 3 位置合わせタブ(2)

- 4 位置合わせ用切り 込み (2)
	- 5 プロセッサ 1 番ピ ンのインジケータ
- 注意:CPU カバーの切り込みが位置合わせポストの下にあることを確認し  $\triangle$  注息・・・・。<br>てください。
	- 5 プロセッサがソケットに完全に装着されたら、CPU カバーを閉じます。
	- 6 リリースレバーを下向きに回して CPU カバーのタブの下に来るよう にします。

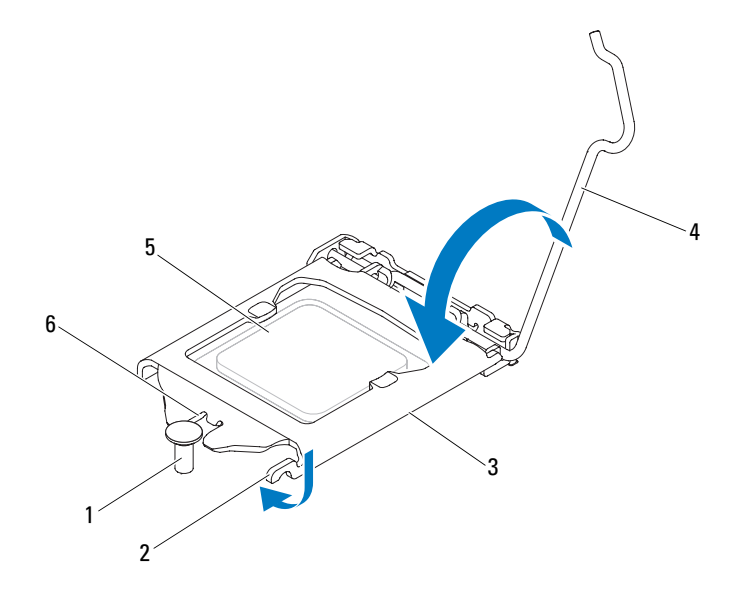

- 1 位置合わせポスト 2 タブ 3 CPU カバー
- 4 リリースレバー 5 プロセッサ 6 CPU カバーの切り込み

## 作業を終えた後に

- 1 プロセッサファンおよびヒートシンクアセンブリを取り付けます。 71 [ページの「プロセッサファンおよびヒートシンクアセンブリの取](#page-70-0) [り付け」](#page-70-0)を参照してください。
- 2 コンピュータカバーを取り付けます。19 [ページの「コンピュータカ](#page-18-0) [バーの取り付け」を](#page-18-0)参照してください。
- 3 11 [ページの「コンピュータ内部の作業を終えた後に」](#page-10-0)の手順に従っ てください。

# 17

## コイン型電池

- 警告:コンピュータ内部の作業を始める前に、お使いのコンピュータに付 属しているガイドの、安全にお使いいただくための注意事項を読んで、 9 [ページの「作業を開始する前に」の](#page-8-0)手順を実行してください。安全にお使 いいただくためのベストプラクティスの追加情報に関しては、規制順守 ホームページ www.dell.com/regulatory\_compliance をご覧ください。
- ╱个 警告:バッテリーが適切に取り付けられていないと、爆発する恐れがあり ます。バッテリーを交換する場合は、必ず同一または同等のタイプのバッ テリーと交換してください。使用済みのバッテリーは、製造元の指示に従っ て廃棄してください。
- 注意:コイン型電池を取り外すと、BIOS の設定がデフォルト状態にリセッ トされます。コイン型電池を取り外す前の BIOS の設定を書き留めておくこ とをお勧めします。セットアップユーティリティを起動する手順について は、89 [ページの「セットアップユーティリティ」を](#page-88-0)参照してください。

## コイン型電池の取り外し

## 作業を開始する前に

コンピュータカバーを取り外します。18 [ページの「コンピュータカバー](#page-17-0) [の取り外し」を](#page-17-0)参照してください。

## 手順

- 1 バッテリーソケットを確認します。14 [ページの「システム基板のコ](#page-13-0) [ンポーネント」](#page-13-0)を参照してください。
- 2 電池取り外しレバーをバッテリーの反対側に押して、コイン型電池を 外します。

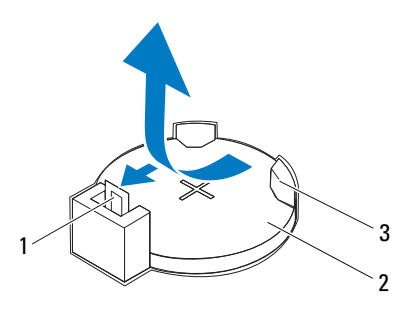

- 1 電池取り外しレバー 2 コイン型電池
- 3 バッテリーソケット
- 3 電池を安全な場所に置いておきます。

## コイン型電池の取り付け

手順

バッテリー(CR2032)の「+」側を上に向けてソケットに挿入し、バッ テリーをソケットに押し込みます。

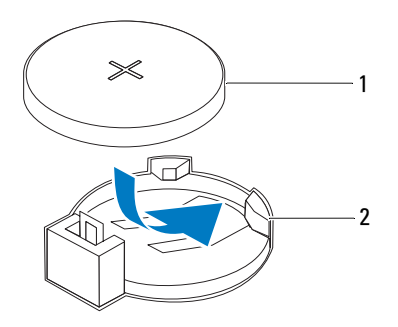

1 コイン型電池 2 バッテリーソケット

## 作業を終えた後に

- 1 コンピュータカバーを取り付けます。19 [ページの「コンピュータカ](#page-18-0) [バーの取り付け」](#page-18-0)を参照してください。
- 2 11 [ページの「コンピュータ内部の作業を終えた後に」](#page-10-0)の手順に従っ てください。
- 3 セットアップユーティリティを起動し、時刻と日付を設定します。 89 [ページの「セットアップユーティリティの起動」](#page-88-1)を参照してくだ さい。
- 4 コイン型電池を取り外す前に書き留めておいた値で BIOS の設定を アップデートします。89 [ページの「セットアップユーティリティの](#page-88-1) [起動」を](#page-88-1)参照してください。

## 80 | コイン型電池

18

電源装置

警告:コンピュータ内部の作業を始める前に、お使いのコンピュータに付 属しているガイドの、安全にお使いいただくための注意事項を読んで、 9 [ページの「作業を開始する前に」の](#page-8-0)手順を実行してください。安全にお使 いいただくためのベストプラクティスの追加情報に関しては、規制順守 ホームページ www.dell.com/requlatory\_compliance をご覧ください。

## 電源装置の取り外し

## 作業を開始する前に

コンピュータカバーを取り外します。18 [ページの「コンピュータカバー](#page-17-0) [の取り外し」を](#page-17-0)参照してください。

## 手順

- DC 電源ケーブルをシステム基板およびドライブから取り外します。 [ページの「システム基板のコンポーネント」を](#page-13-0)参照してください。
- 2 電源装置をシャーシに固定しているネジを外します。
- 電源装置留め具を押し、シャーシから外します。
- 電源装置をスライドさせてシャーシから取り外します。

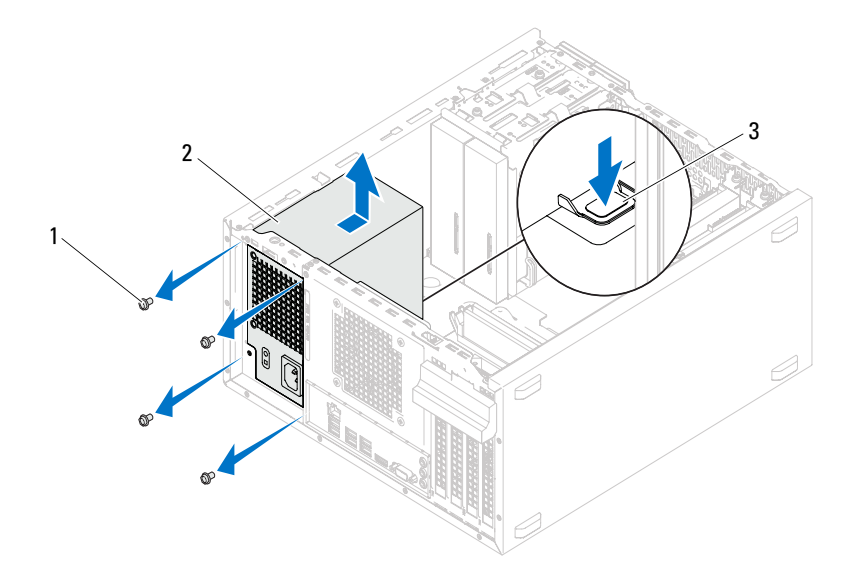

ネジ(4) 2 電源装置

電源装置留め具

## 電源装置の取り付け

#### 手順

- 1 電源装置をシャーシの背面に向かってスライドさせます。
- 2 電源装置のネジ穴とシャーシのネジ穴の位置を合わせます。
- 3 電源装置をシャーシに固定するネジを取り付けます。
- 4 DC 電源ケーブルをシステム基板およびドライブに接続します。 14 [ページの「システム基板のコンポーネント」](#page-13-0)を参照してください。

## 作業を終えた後に

- 1 コンピュータカバーを取り付けます。19 [ページの「コンピュータカ](#page-18-0) [バーの取り付け」](#page-18-0)を参照してください。
- 2 11 [ページの「コンピュータ内部の作業を終えた後に」](#page-10-0)の手順に従っ てください。

## 84 | 電源装置

## システム基板

警告:コンピュータ内部の作業を始める前に、お使いのコンピュータに付 属しているガイドの、安全にお使いいただくための注意事項を読んで、 9 [ページの「作業を開始する前に」の](#page-8-0)手順を実行してください。安全にお使 いいただくためのベストプラクティスの追加情報に関しては、規制順守 ホームページ www.dell.com/requiatory\_compliance をご覧ください。

## システム基板の取り外し

## 作業を開始する前に

- 1 コンピュータカバーを取り外します。18 [ページの「コンピュータカ](#page-17-0) [バーの取り外し」](#page-17-0)を参照してください。
- 2 必要に応じて、ミニカードを取り外します。40 [ページの「ミニカー](#page-39-0) [ドの取り外し」](#page-39-0)を参照してください。
- 3 必要に応じて、PCI Express カードを取り外します。33 [ページの「](#page-32-0)PCI Express [カードの取り外し」を](#page-32-0)参照してください。
- 4 プロセッサファンおよびヒートシンクアセンブリを取り外します。 69 [ページの「プロセッサファンおよびヒートシンクアセンブリの取](#page-68-0) [り外し」](#page-68-0)を参照してください。
- 5 プロセッサを取り外します。73 [ページの「プロセッサの取り外し」を](#page-72-0) 参照してください。
- 6 メモリモジュールを取り外します。21 [ページの「メモリモジュール](#page-20-0) [の取り外し」](#page-20-0)を参照してください。システム基板を取り付けた後、元 どおりに戻せるように、各 DIMM スロットから取り外したメモリモ ジュールを書き留めておきます。

## 手順

- 1 システム基板に接続されているすべてのケーブルを外します。 14 [ページの「システム基板のコンポーネント」を](#page-13-0)参照してください。 新しいシステム基板を取り付けた後で正しく元どおりに配線できる ように、ケーブルを取り外す際に配線をすべて書き留めておいてくだ さい。
- 2 システム基板をシャーシに固定しているネジを外します。

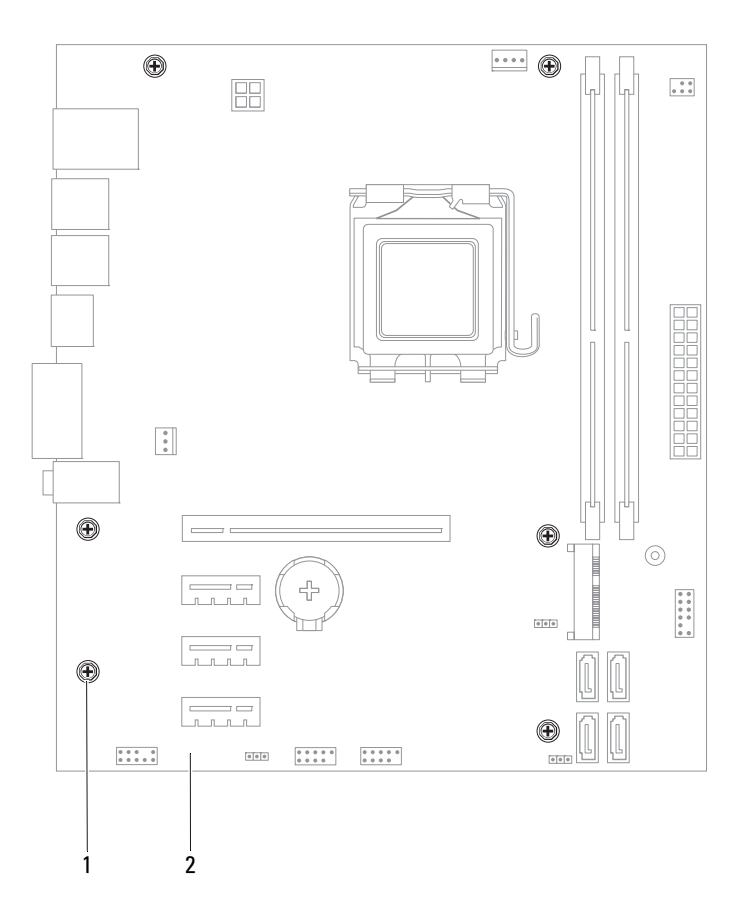

1 ネジ (6) 2 システム基板

- 3 システム基板を持ち上げて、シャーシから取り出します。
- 86 システム基板
- 4 取り出したシステム基板と交換用システム基板を比較して、同じもの であることを確認します。
	- メモ:交換用システム基板上のコンポーネントおよびコネクタの一 部は、既存のシステム基板上にあるコンポーネントおよびコネクタと は別の場所にある場合があります。
	- メモ:交換用システム基板のジャンパ設定は、出荷時に設定されてい ます。

## システム基板の取り付け

手順

- 1 システム基板をシャーシに配置し、コンピュータの背面へスライドさ せます。
- 2 ネジを元どおりに締めて、システム基板をシャーシに固定します。
- 3 システム基板から取り外したケーブルを、元どおりに配線して接続し ます。
- メモ:システム基板コネクタに関する情報は、14 [ページの「システム基板](#page-13-0) [のコンポーネント」を](#page-13-0)参照してください。

### 作業を終えた後に

- 1 プロセッサを取り付けます。75 [ページの「プロセッサの取り付け」を](#page-74-0) 参照してください。
- 2 プロセッサファンおよびヒートシンクアセンブリを取り付けます。 71 [ページの「プロセッサファンおよびヒートシンクアセンブリの取](#page-70-0) [り付け」](#page-70-0)を参照してください。
- 3 メモリモジュールを取り付けます。22 [ページの「メモリモジュール](#page-21-0) の取り付け | を参照してください。
- 4 必要に応じて、PCI Express カードを取り付けます。35 [ページの「](#page-34-0)PCI Express [カードの取り付け」を](#page-34-0)参照してください。
- 5 必要に応じて、ミニカードを取り付けます。41 [ページの「ミニカー](#page-40-0) [ドの取り付け」](#page-40-0)を参照してください。
- 6 コンピュータカバーを取り付けます。19 [ページの「コンピュータカ](#page-18-0) [バーの取り付け」](#page-18-0)を参照してください。
- 7 11 [ページの「コンピュータ内部の作業を終えた後に」](#page-10-0)の手順に従っ てください。

## BIOS にサービスタグを入力する方法

- 1 コンピュータの電源を入れます。
- 2 POST 中に <F2> を押してセットアップユーティリティを起動します。
- 3 メインタブに移動して、Service Tag Input (サービスタグの入力) フィールドにサービスタグを入力します。
- メモ: サービスタグがない場合のみ、Set Service Input (サービス入力の設 定)フィールドに手動でサービスタグを入力します。

# <span id="page-88-2"></span><span id="page-88-0"></span>セットアップユーティリティ

## 概要

セットアップユーティリティを使用すると、以下の操作を行うことがで きます。

- • RAM 容量、ハードドライブ容量など、コンピュータに取り付けられ たハードウェアに関する情報の取得
- システム設定情報の変更 •
- ユーザーパスワード、取り付けられたハードドライブの種類、基本デ バイスの有効または無効など、選択可能オプションの設定または変更
- 注意:コンピュータに詳しい方以外は、このプログラムの設定を変更しな いでください。設定を間違えるとコンピュータが正常に動作しなくなる可 能性があります。
- メモ:ヤットアップユーティリティを変更する前に、 ヤットアップ画面の 情報を後で参照できるように書き留めておくことをお勧めします。

## <span id="page-88-3"></span><span id="page-88-1"></span>セットアップユーティリティの起動

- 1 コンピュータの電源を入れます (または再起動します)。
- 2 POST 中に、DELL のロゴが表示されたら、F2 プロンプトが表示される のを待ち、表示後すぐに <F2> を押します。
	- **■■ メモ:F2** プロンプトは、キーボードが初期化されたことを示します。 このプロンプトは瞬時に表示されるため、表示されるのを注意して待 ち、<F2> を押す必要があります。プロンプトが表示される前に <F2> を 押した場合、そのキーストロークは無視されます。キーを押すタイミ ングが遅れて、オペレーティングシステムのロゴが表示されてしまっ たら、Microsoft Windows デスクトップが表示されるまでそのまま待機 します。その後、コンピュータの電源を落として操作をやりなおして ください。9 [ページの「コンピュータと接続デバイスの電源を切る」](#page-8-1)を 参照してください。

## セットアップ画面

セットアップ画面には、お使いのコンピュータの現在の設定情報または 変更可能な設定情報が表示されます。画面の情報は、セットアップアイ テム、アクティブなヘルプ画面、およびキー操作という 3 つの領域に分 かれています。

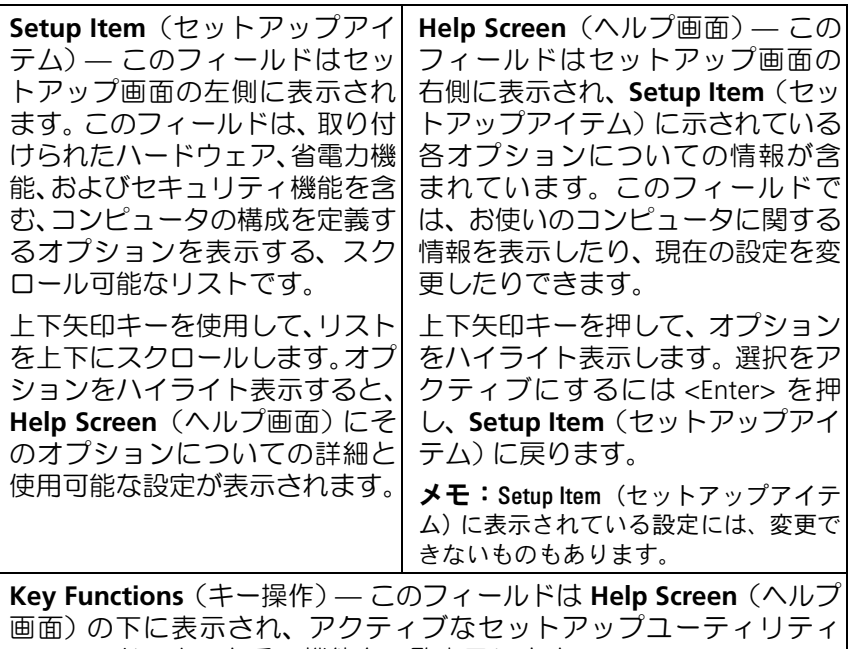

フィールドのキーとその機能を一覧表示します。

## セットアップオプション

■ メモ:お使いのコンピュータおよび取り付けられているデバイスによって は、本項に一覧表示された項目がない場合、または異なる場合があります。

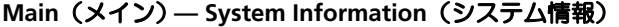

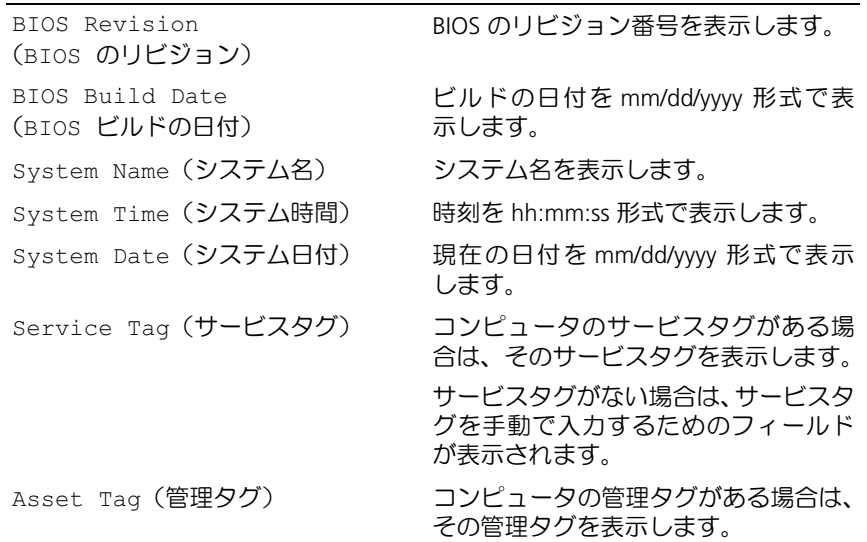

#### Main (メイン) — Processor Information (プロセッサ情報)

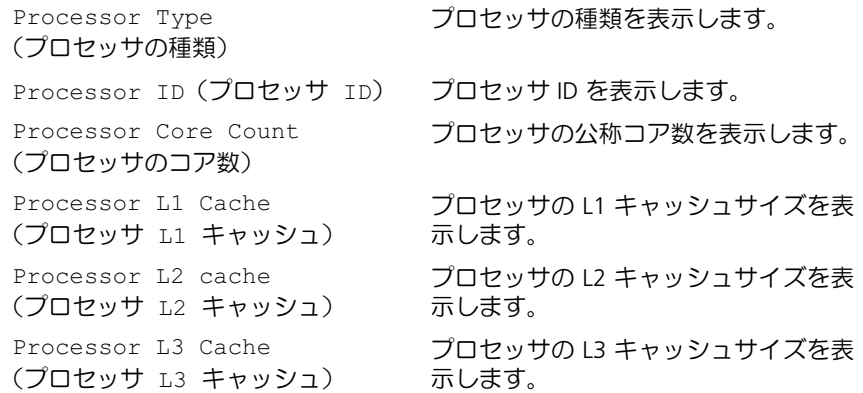

### Main (メイン) — Memory Information (メモリ情報)

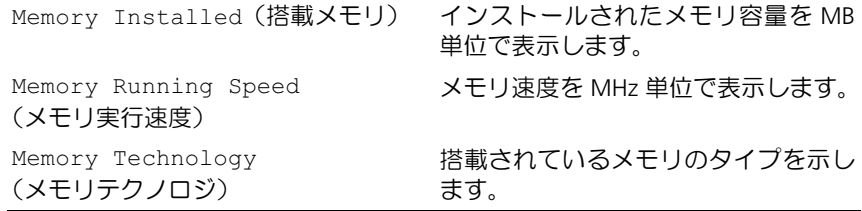

## Main (メイン) — SATA Information (SATA 情報)

#### SATA 1

Device Type (デバイスの種類) Device ID (デバイス ID) Device Size (デバイス容量)

SATA1 コネクタに取り付けられたデバ イスの種類を表示します。

取り付けられたデバイスのシリアルナ ンバーを表示します。

デバイスがハードドライブの場合に、 取り付けられたデバイスの容量を表示 します。

#### SATA 2

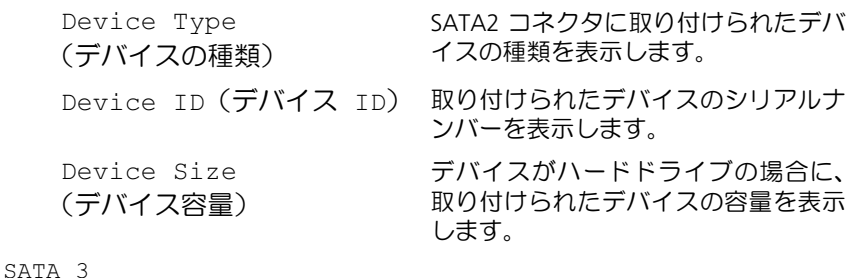

SATA3 コネクタに取り付けられたデバ イスの種類を表示します。

Device ID (デバイス ID) 取り付けられたデバイスのシリアルナ ンバーを表示します。

> デバイスがハードドライブの場合に、 取り付けられたデバイスの容量を表示 します。

## Device Type

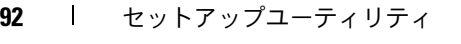

(デバイスの種類)

Device Size (デバイス容量)

## Main (メイン) — SATA Information (SATA 情報) (続き)

SATA 4

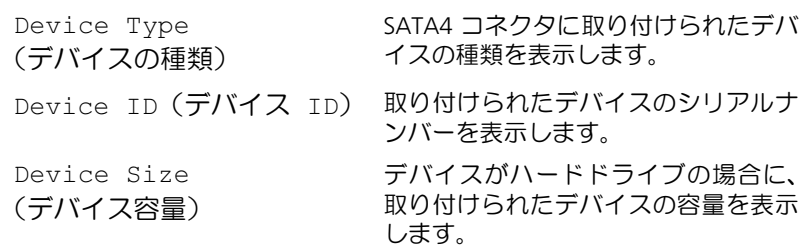

#### Advanced (詳細設定) — CPU Feature (CPU 機能)

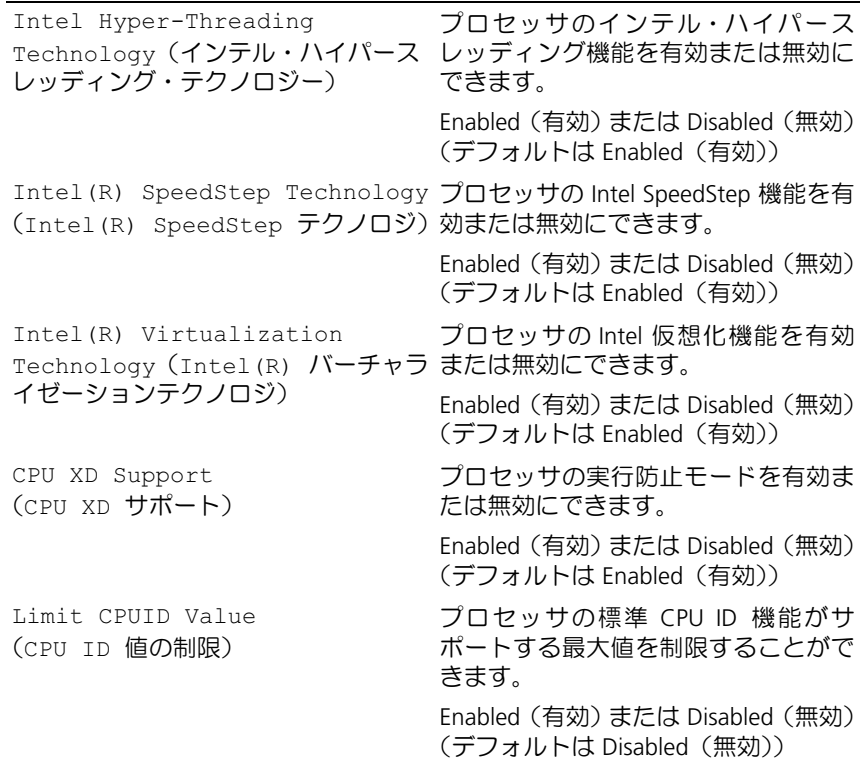

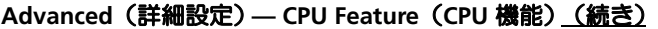

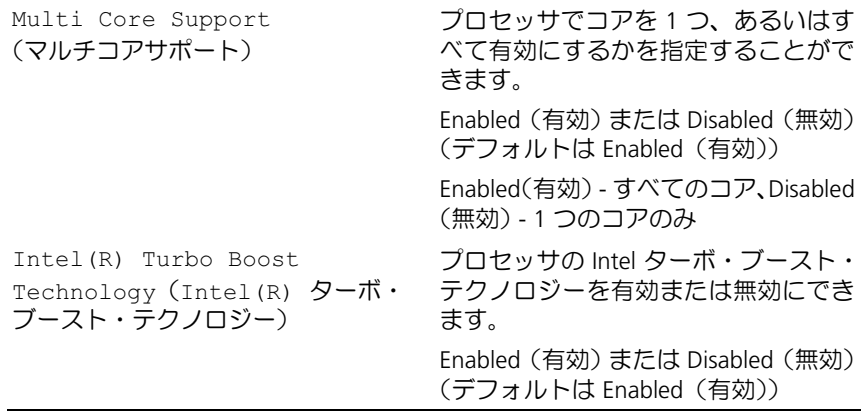

## Advanced (詳細設定) — USB Configuration (USB の設定)

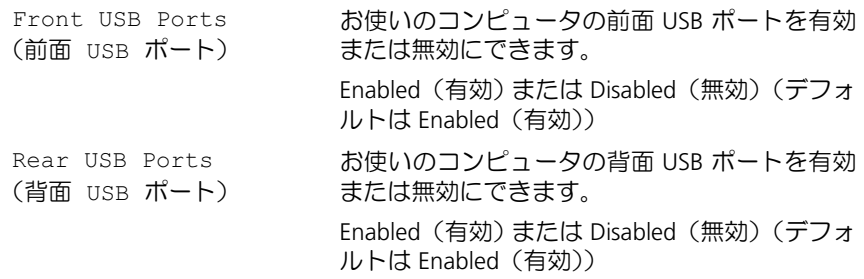

#### Advanced(詳細設定) — Onboard Device Configuration (オンボードデバイスの設定)

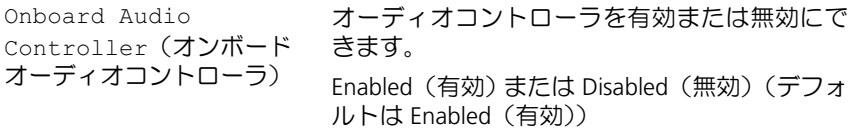

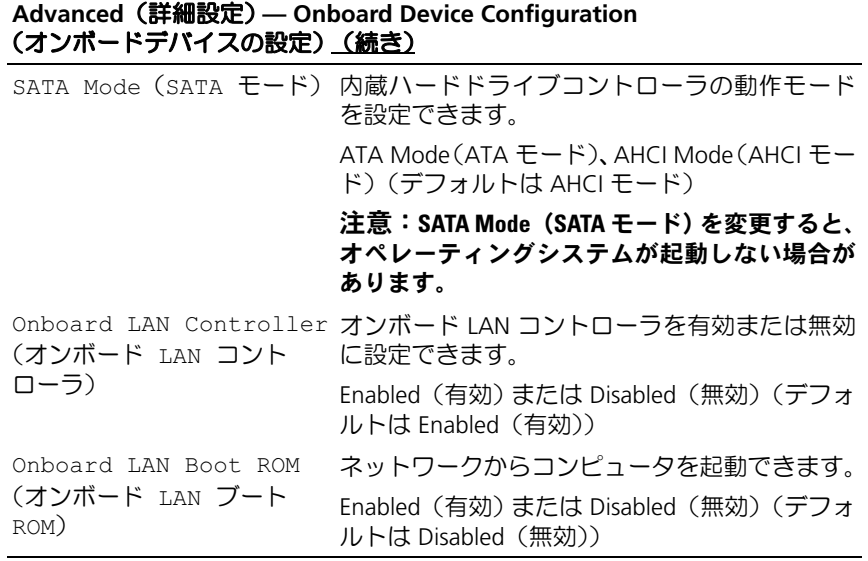

## Boot(起動)

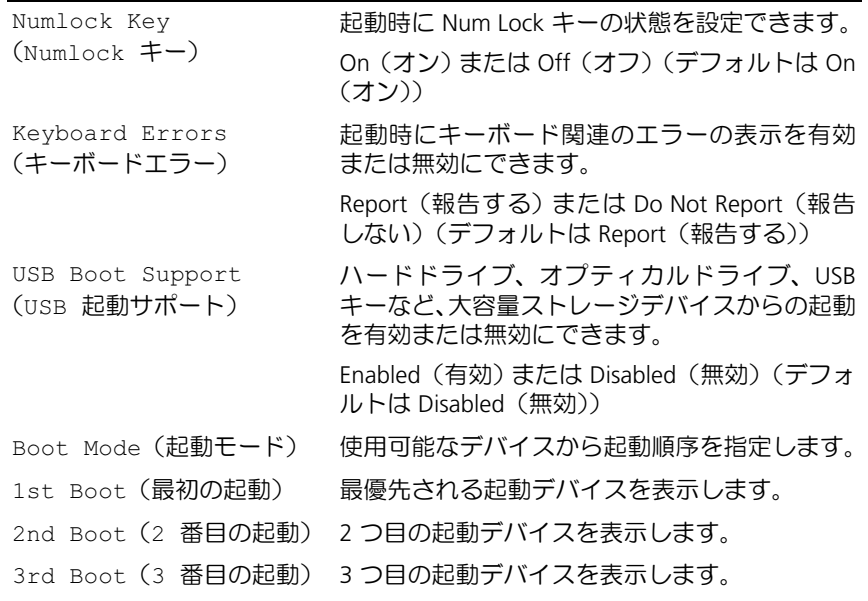

セットアップユーティリティ | 95

#### Boot(起動)(続き)

4th Boot (4 番目の起動) 4 つ目の起動デバイスを表示します。

5th Boot (5 番目の起動) 5 つ目の起動デバイスを表示します。

## Power(電源)

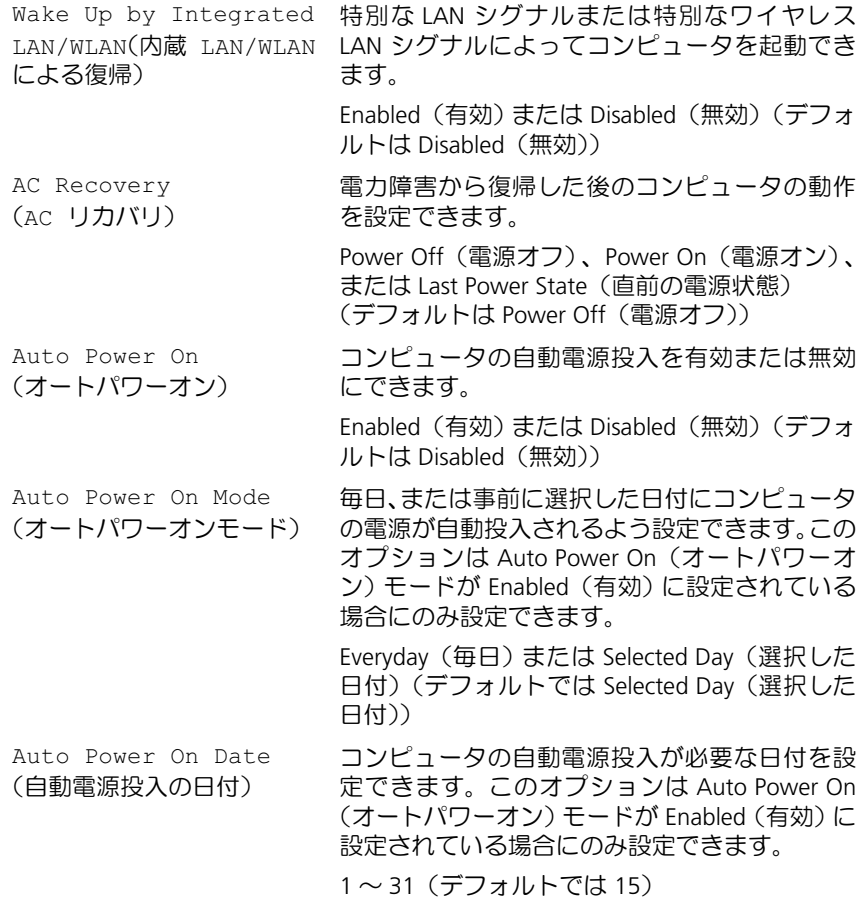

#### Power(電源)(続き)

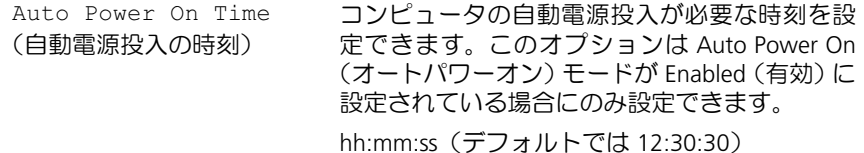

#### Security(セキュリティ)

Supervisor Password (スーパーバイザパスワード) します。 スーパーバイザパスワードのステータスを表示 User Password (ユーザーパスワード) ユーザーパスワードのステータスを表示します。 Set Supervisor Password(スーパーバイザ 削除できます。 パスワードの設定) スーパーバイザパスワードを設定、変更、または User Access Level (ユーザーアクセスレベル) ユーザーのアクセスレベルを設定できます。 No Access(アクセス不可)、View Only(表示の み)、Limited(制限付き)または Full Access(フ ルアクセス)(デフォルトでは Full Access(フル アクセス)) ・<sub>ン ニハン</sub><br>• No Access(アクセス不可):ユーザーはセット アップオプションを編集することはできません。 - フラウンフランコン dimiges dod discloser as<br>• View Only(表示のみ):ユーザーはセットアッ プオプションの表示のみできます。 - フィフフラコフ シムホルカ ここいっ。<br>• Limited (制限付き):ユーザーは特定のセット アップオプションを編集できます。 • Full Access(フルアクセス):ユーザーは Supervisor Password (スーパーバイザパス ワード)以外のすべてのセットアップオプ ションを編集できます。 Set User Password (ユーザーパスワードの設定) きます。 ユーザーパスワードを設定、変更、または削除で

## Security (セキュリティ) (続き)

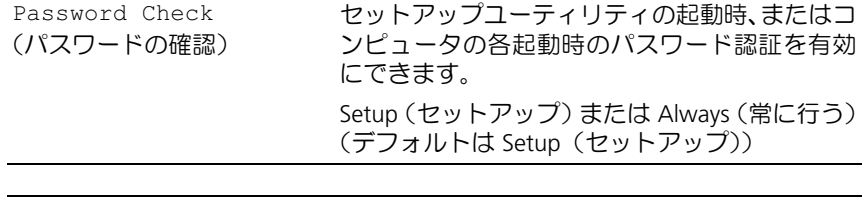

## Exit(終了)

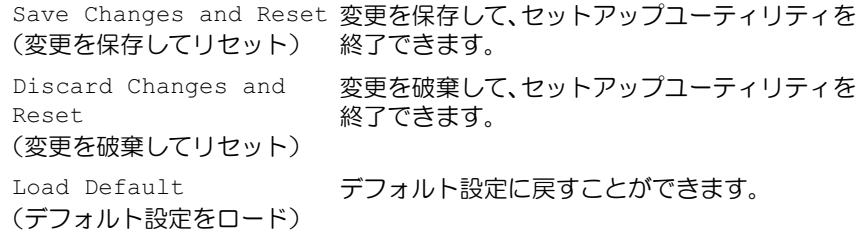

#### 起動順序

この機能を使って、デバイスの起動順序を変更します。

起動オプション •

- USB Floppy(USB フロッピー) コンピュータは USB フロッピー ディスクドライブからの起動を試みます。オペレーティングシステム がフロッピーディスクにない場合、コンピュータはエラーメッセージ を生成します。
- Hard Drive(ハードドライブ)— コンピュータはプライマリハード<br>- ディフクドライブからの起動を試みます オペレーティングシフテム ディスクドライブからの起動を試みます。オペレーティングシステム がドライブにない場合、コンピュータはエラーメッセージを生成しま す。
- CD/DVD/CD-RW Drive (CD/DVD/CD-RW ドライブ) コンピュータ<br>- は CD/DVD/CD-RW ドライブからの起動を試みます。ドライブに は CD/DVD/CD-RW ドライブからの起動を試みます。ドライブに<br>CD/DVD/CD-RW がない場合、あろいは CD/DVD/CD-RW にオペレー ティングシステムがない場合、コンピュータはエラーメッセージを生 RW がない場合、あるいは CD/DVD/CD-RW にオペレー 成します。
- USB Storage Device(USB ストレージデバイス) USB ポートにメモ リデバイスを挿入し、コンピュータを再起動します。画面の右下角に F12 Boot Options (F12 起動オプション)と表示されたら、<F12> を押します。BIOS がデバイスを認識し、USB flash オプションを起動 メニューに追加します。
	- メモ:USB デバイスから起動するには、そのデバイスが起動可能でな ければなりません。デバイスのマニュアルを参照して、デバイスが起 動可能であるか確認してください。
- Network(ネットワーク) コンピュータはネットワークからの起動 を試みます。オペレーティングシステムがネットワークにない場合、 コンピュータはエラーメッセージを生成します。
	- ■■ メモ:ネットワークから起動するには、 セットアップユーティリティ で Onboard LAN Boot ROM(オンボード LAN 起動 ROM)オプショ ンが有効に設定されていることを確認してください。89 [ページの](#page-88-2) [「セットアップユーティリティ」](#page-88-2)を参照してください。

#### 現在の起動用の起動順序の変更

この機能を利用して現在の起動順序を変更します。例えば、Drivers and Utilities メディアから Dell Diagnostics (診断) プログラムを実行するた め、CD/DVD/CD-RW ドライブから起動します。診断テストの完了後、起 動順序は以前の順序に戻ります。

- <sup>1</sup> USB デバイスから起動する場合は、USB デバイスを USB ポートに接続 します。
- 2 コンピュータの電源を入れます(または再起動します)。
- 3 画面の右下角に F2 Setup(F2 セットアップ)、F12 Boot Options (F12 起動オプション)と表示されたら、<F12> を押します。
	- メモ:キーを押すタイミングが遅れて、オペレーティングシステムの ロゴが表示されてしまったら、Microsoft Windows デスクトップが表示 されるまでそのまま待機します。コンピュータをシャットダウンして 操作をやりなおしてください。

すべての利用可能な起動デバイスを一覧表示した Boot Device Menu (起動デバイスメニュー)が表示されます。

4 Boot Device Menu (起動デバイスメニュー)で、起動を実行したい デバイスを選択します。

例えば、USB メモリキーに起動している場合、USB Storage Device (USB ストレージデバイス)をハイライト表示して <Enter> を押し ます.

■ メモ: USB デバイスから起動するには、そのデバイスが起動可能でな ければなりません。デバイスのマニュアルを参照して、デバイスが起 動可能であるか確認してください。

#### 将来の起動用の起動順序の変更

- <sup>1</sup> セットアップユーティリティを起動します。89 [ページの「セットアッ](#page-88-3) [プユーティリティの起動」を](#page-88-3)参照してください。
- 2 矢印キーを使って Boot(ブート)メニューオプションをハイライト表 示し、<Enter> を押してメニューにアクセスします。
	- メモ:後で元に戻すこともできるよう、現在の起動順序を書き留めて おきます。
- 3 デバイスのリスト内を移動するには、上下矢印キーを押します。
- 4 デバイスの起動優先順位を変更するには、プラス(+)またはマイナ ス(–)を押します。
- 100 | セットアップユーティリティ

## 忘れたパスワードの取り消し

- 警告:本項の手順を開始する前に、コンピュータに付属しているガイドの 安全にお使いいただくための注意事項を読み、その指示に従ってください。
- 警告:パスワード設定をクリアするには、コンピュータの電源コンセント を外す必要があります。
- 注意:コンピュータシステムの修理は、資格を持っているサービス技術者 のみが行ってください。デルが許可していない修理による損傷は、保証で きません。
- 注意:静電気による損傷を避けるため、静電気防止用リストバンドを使用 するか、または塗装されていない金属面(コンピュータの背面にあるコネ クタなど)に定期的に触れて、静電気を身体から除去してください。
	- 1 9 [ページの「作業を開始する前に」](#page-8-0)の手順に従ってください。
	- <sup>2</sup> コンピュータカバーを取り外します。18 [ページの「コンピュータカ](#page-17-0) [バーの取り外し」](#page-17-0)を参照してください。
	- <sup>3</sup> システム基板上の 3 ピンパスワードリセットジャンパ(PSWDCLR1) の位置を確認します。14 [ページの「システム基板のコンポーネント」](#page-13-0) を参照してください。
	- <sup>4</sup> 2 ピンジャンパプラグを 2 番ピンと 3 番ピンから外し、1 番ピンと 2 番ピンに取り付けます。

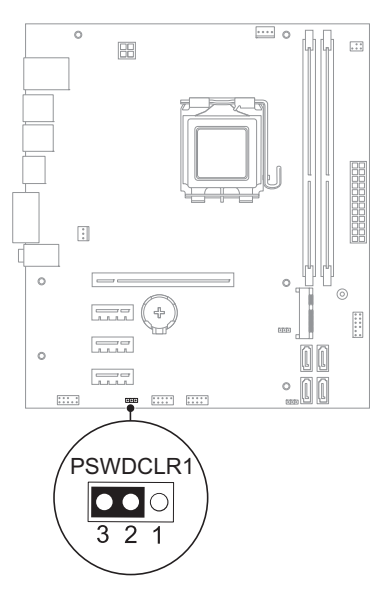

- 5 コンピュータの電源を入れ、パスワードを消去します。
- 6 コンピュータの電源を切って、コンピュータおよび接続されているす べてのデバイスをコンセントから外します。
- <sup>7</sup> 1 番ピンと 2 番ピンから 2 ピンジャンパプラグを外し、2 番ピンと 3 番ピンに取り付けてパスワード機能を有効にします。
- <sup>8</sup> コンピュータカバーを取り付けます。19 [ページの「コンピュータカ](#page-18-0) [バーの取り付け」を](#page-18-0)参照してください。
- 9 コンピュータとデバイスを電源コンセントに接続し、電源を入れます。

### 102 | セットアップユーティリティ

## CMOS パスワードの消去

- 警告:本項の手順を開始する前に、コンピュータに付属しているガイドの 安全にお使いいただくための注意事項を読み、その指示に従ってください。
- 警告:パスワード設定をクリアするには、コンピュータの電源コンセント を外す必要があります。
- 注意:コンピュータシステムの修理は、資格を持っているサービス技術者 のみが行ってください。デルが許可していない修理による損傷は、保証で きません。
- 注意:静電気による損傷を避けるため、静電気防止用リストバンドを使用 するか、または塗装されていない金属面(コンピュータの背面にあるコネ クタなど)に定期的に触れて、静電気を身体から除去してください。
	- 1 9 [ページの「作業を開始する前に」](#page-8-0)の手順に従ってください。
	- <sup>2</sup> コンピュータカバーを取り外します。18 [ページの「コンピュータカ](#page-17-0) [バーの取り外し」](#page-17-0)を参照してください。
	- 3 システム基板の 3 ピン CMOS リセットジャンパ (CMOSCLR1) の位 置を確認します。14 [ページの「システム基板のコンポーネント」を](#page-13-0) 参照してください。
	- <sup>4</sup> 2 ピンジャンパプラグを 2 番ピンと 3 番ピンから外し、1 番ピンと 2番ピンに取り付けます。

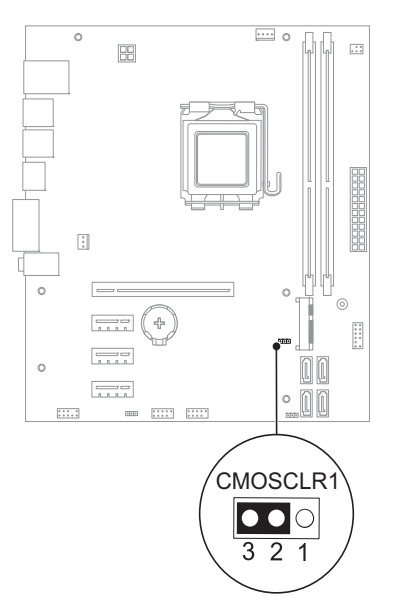

- CMOS 設定がクリアされるまで約 5 秒お待ちください。
- 2 ピンジャンパプラグを 1 番ピンと 2 番ピンから外し、2 番ピンと 番ピンに取り付けます。
- コンピュータカバーを取り付けます。19 [ページの「コンピュータカ](#page-18-0) [バーの取り付け」を](#page-18-0)参照してください。
- コンピュータとデバイスを電源コンセントに接続し、電源を入れます。

# フラッシュ BIOS

アップデートが利用可能な場合やシステム基板を取り付ける場合に、 BIOS のフラッシュが必要な場合があります。BIOS のフラッシュを実行 するには、次の手順に従います。

- 1 コンピュータの電源を入れます。
- 2 support.dell.com/support/downloads に移動します。
- <sup>3</sup> お使いのコンピュータに対応した BIOS アップデートファイルを選択 します。
	- U

メモ:お使いのコンピュータのサービスタグは、コンピュータ底部の ラベルに記載されています。詳細については、お使いのコンピュータ に付属しているクイックスタートガイドを参照してください。

お使いのコンピュータのサービスタグまたはエクスプレスサービス コードをお持ちの場合は、次の手順に従います。

- a Service Tag or Express Service Code (サービスタグやエクスプ レスサービスコード)フィールドに、お使いのコンピュータの サービスタグまたはエクスプレスサービスコードを入力します。
- <sup>b</sup> Submit(送信)をクリックし[、手順](#page-104-0) 4 に進みます。

お使いのコンピュータのサービスタグまたはエクスプレスサービス コードをお持ちでない場合は、次の手順に従います。

- a 次のオプションのいずれかを選択します。 •
	- Automatically detect my Service Tag for me(サービスタグ を自動検出する)
	- • Choose from My Products and Services List(マイシステム およびサービスリストから選択する)
	- Choose from a list of all Dell products (すべてのデル製品の リストから選択する)
- b Continue(続行)をクリックし、画面の指示に従います。
- <span id="page-104-0"></span>4 選択した項目の一覧が画面に表示されます。BIOS をクリックします。
- 5 Download File (ファイルをダウンロードします) をクリックして、 最新の BIOS ファイルをダウンロードします。
- 6 Please select your download method below(希望のダウンロード 方法を以下から選択してください)ウィンドウで、For Single File Download via Browser (ブラウザ経由での単独ファイルのダウン ロード)をクリックし、次に Download Now(今すぐダウンロード) をクリックします。
- 7 Save As (名前をつけて保存)ウィンドウで、適切な場所を選択して、 コンピュータにファイルをダウンロードします。
- 8 Download Complete (ダウンロードの完了)ウィンドウが表示され たら、Close(閉じる)をクリックします。
- <sup>9</sup> BIOS アップデートファイルをダウンロードしたフォルダに移動しま す。フォルダにファイルのアイコンが表示され、そのファイルには ダウンロードした BIOS アップデートファイルと同じ名前が付いて います。
- <sup>10</sup> BIOS アップデートファイルのアイコンをダブルクリックし、画面に表 示される指示に従って操作します。

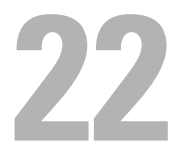

# 仕様

お使いのコンピュータの機能および詳細設定オプションについての詳細 は、support.dell.com/manuals の Specifications(仕様)を参照してく ださい。

108 | 仕様